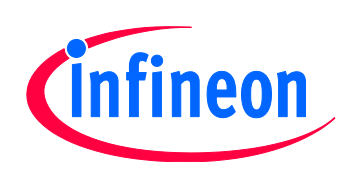

# XMC1000

Microcontroller Series for Industrial Applications

# Tooling Guide

Boot Mode Index for Booting Up

- ✔ ASC Loader
- $\checkmark$  ASC Programmer

Tooling Guide V1.0 2013-10

# Microcontrollers

**Edition 2013-10 Published by Infineon Technologies AG 81726 Munich, Germany © 2013 Infineon Technologies AG All Rights Reserved.**

#### **Legal Disclaimer**

The information given in this document shall in no event be regarded as a guarantee of conditions or characteristics. With respect to any examples or hints given herein, any typical values stated herein and/or any information regarding the application of the device, Infineon Technologies hereby disclaims any and all warranties and liabilities of any kind, including without limitation, warranties of non-infringement of intellectual property rights of any third party.

#### **Information**

For further information on technology, delivery terms and conditions and prices, please contact the nearest Infineon Technologies Office (**www.infineon.com**).

#### **Warnings**

Due to technical requirements, components may contain dangerous substances. For information on the types in question, please contact the nearest Infineon Technologies Office.

Infineon Technologies components may be used in life-support devices or systems only with the express written approval of Infineon Technologies, if a failure of such components can reasonably be expected to cause the failure of that life-support device or system or to affect the safety or effectiveness of that device or system. Life support devices or systems are intended to be implanted in the human body or to support and/or maintain and sustain and/or protect human life. If they fail, it is reasonable to assume that the health of the user or other persons may be endangered.

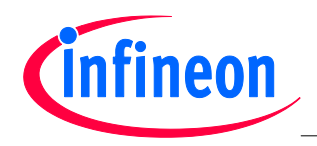

**Revision History**

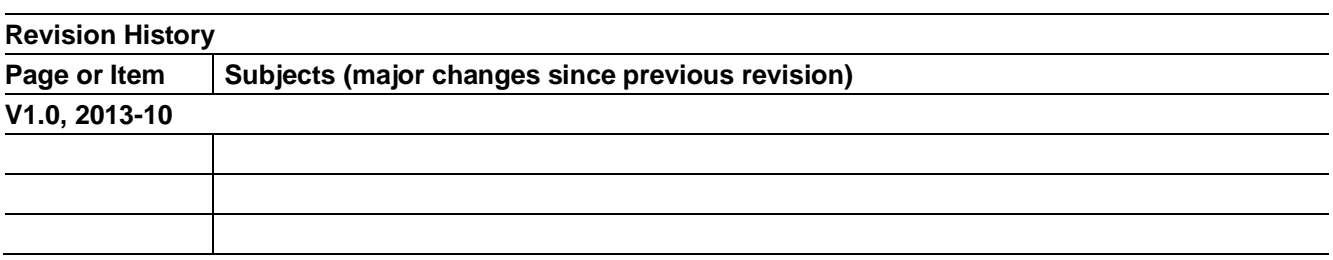

#### **Trademarks of Infineon Technologies AG**

AURIX™, C166™, CanPAK™, CIPOS™, CIPURSE™, EconoPACK™, CoolMOS™, CoolSET™, CORECONTROL™, CROSSAVE™, DAVE™, EasyPIM™, EconoBRIDGE™, EconoDUAL™, EconoPIM™, EiceDRIVER™, eupec™, FCOS™, HITFET™, HybridPACK™, I²RF™, ISOFACE™, IsoPACK™, MIPAQ™, ModSTACK™, my-d™, NovalithIC™, OptiMOS™, ORIGA™, PRIMARION™, PrimePACK™, PrimeSTACK™, PRO-SIL™, PROFET™, RASIC™, ReverSave™, SatRIC™, SIEGET™, SINDRION™, SIPMOS™, SmartLEWIS™, SOLID FLASH™, TEMPFET™, thinQ!™, TRENCHSTOP™, TriCore™.

#### **Other Trademarks**

Advance Design System™ (ADS) of Agilent Technologies, AMBA™, ARM™, MULTI-ICE™, KEIL™, PRIMECELL™, REALVIEW™, THUMB™, µVision™ of ARM Limited, UK. AUTOSAR™ is licensed by AUTOSAR development partnership. Bluetooth™ of Bluetooth SIG Inc. CAT-iq™ of DECT Forum. COLOSSUS™, FirstGPS™ of Trimble Navigation Ltd. EMV™ of EMVCo, LLC (Visa Holdings Inc.). EPCOS™ of Epcos AG. FLEXGO™ of Microsoft Corporation. FlexRay™ is licensed by FlexRay Consortium. HYPERTERMINAL™ of Hilgraeve Incorporated. IEC™ of Commission Electrotechnique Internationale. IrDA™ of Infrared Data Association Corporation. ISO™ of INTERNATIONAL ORGANIZATION FOR STANDARDIZATION. MATLAB™ of MathWorks, Inc. MAXIM™ of Maxim Integrated Products, Inc. MICROTEC™, NUCLEUS™ of Mentor Graphics Corporation. Mifare™ of NXP. MIPI™ of MIPI Alliance, Inc. MIPS™ of MIPS Technologies, Inc., USA. muRata™ of MURATA MANUFACTURING CO., MICROWAVE OFFICE™ (MWO) of Applied Wave Research Inc., OmniVision™ of OmniVision Technologies, Inc. Openwave™ Openwave Systems Inc. RED HAT™ Red Hat, Inc. RFMD™ RF Micro Devices, Inc. SIRIUS™ of Sirius Satellite Radio Inc. SOLARIS™ of Sun Microsystems, Inc. SPANSION™ of Spansion LLC Ltd. Symbian™ of Symbian Software Limited. TAIYO YUDEN™ of Taiyo Yuden Co. TEAKLITE™ of CEVA, Inc. TEKTRONIX™ of Tektronix Inc. TOKO™ of TOKO KABUSHIKI KAISHA TA. UNIX™ of X/Open Company Limited. VERILOG™, PALLADIUM™ of Cadence Design Systems, Inc. VLYNQ™ of Texas Instruments Incorporated. VXWORKS™, WIND RIVER™ of WIND RIVER SYSTEMS, INC. ZETEX™ of Diodes Zetex Limited.

Last Trademarks Update 2011-02-24

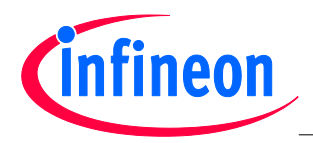

**Table of Contents** 

# **Table of Contents**

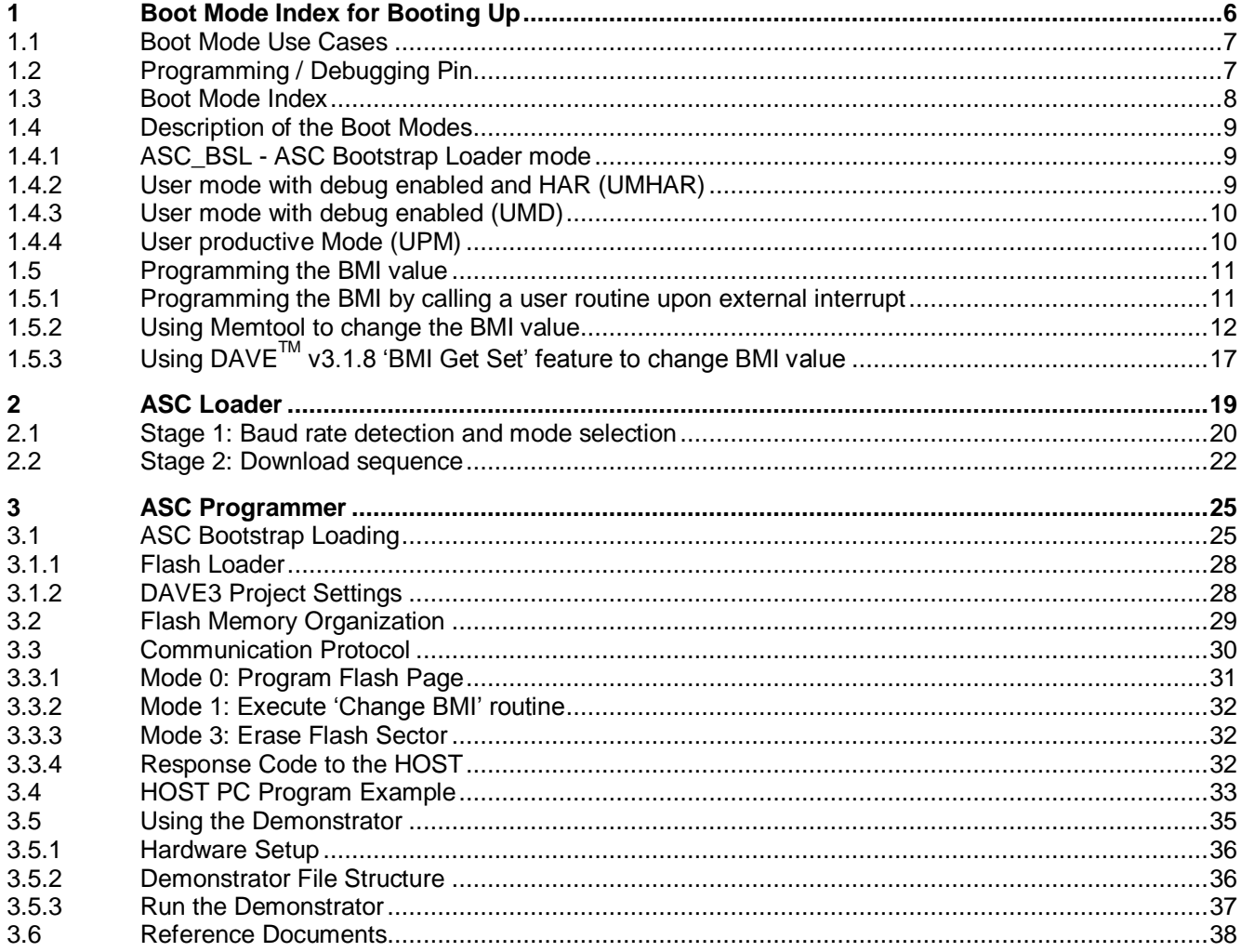

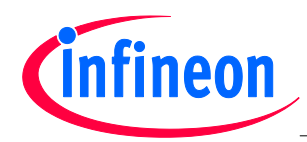

# **Boot Mode Index for Booting Up**

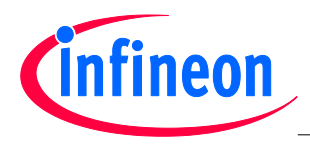

<span id="page-5-0"></span>A microcontroller would normally have a few boot mode selection pins that determine the Boot Mode after power-on reset. The XMC1000 family of products however are low pin count devices, so the use of multiple pins just for Boot up mode selection is not desirable.

Instead, the XMC1000 microcontroller depends on the Boot Mode Index (BMI) value to determine the boot mode after power-on reset. The BMI value is stored in the flash configuration sector 0 (CS0).

Figure 1 illustrates the various start-up modes which the XMC1000 device will enter after the Start-up Software has read the BMI value. The default start-up mode when the device is delivered from the factory is ASC BSL mode.

*Note:For the XMC1100, XMC1200 and XMC1300 Boot Kits, the XMC1000 devices are programmed to User mode with debug enabled, so that the application program will start to run after powerup.*

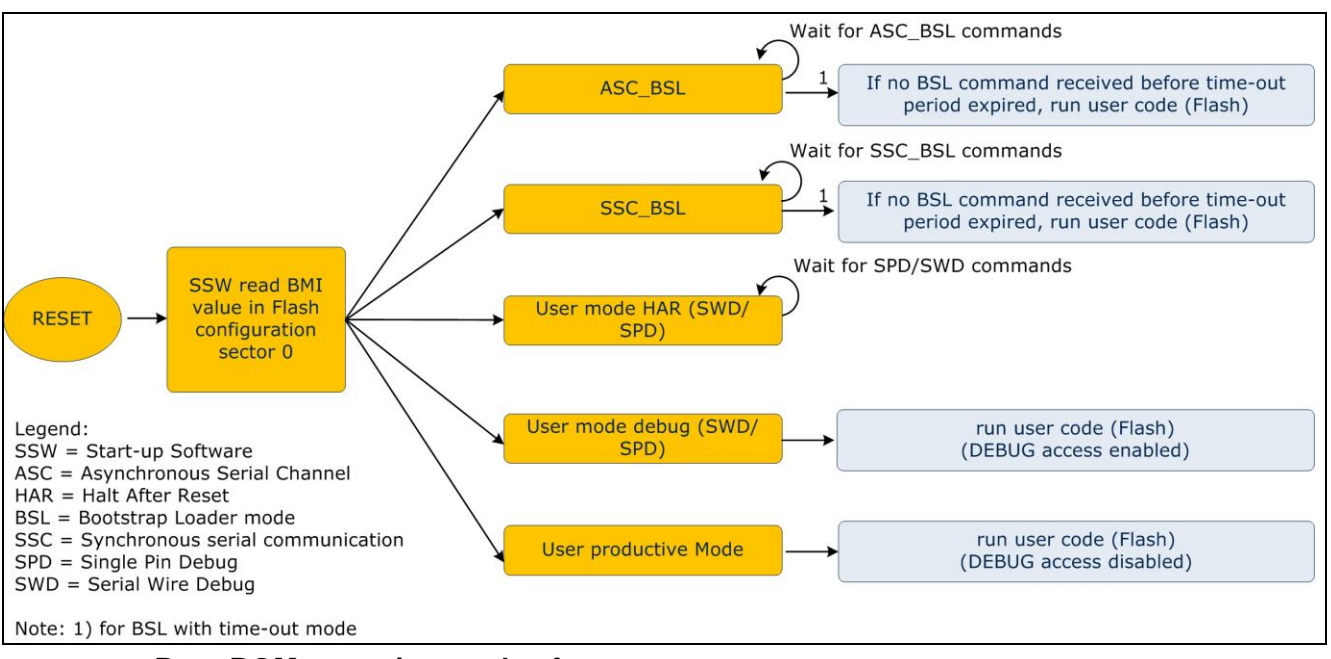

<span id="page-5-1"></span>**Figure 1 Boot ROM operating mode after power-on reset**

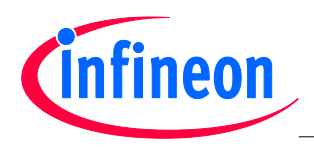

# <span id="page-6-0"></span>**1.1 Boot Mode Use Cases**

# **Table 1 Boot Mode Use Cases**

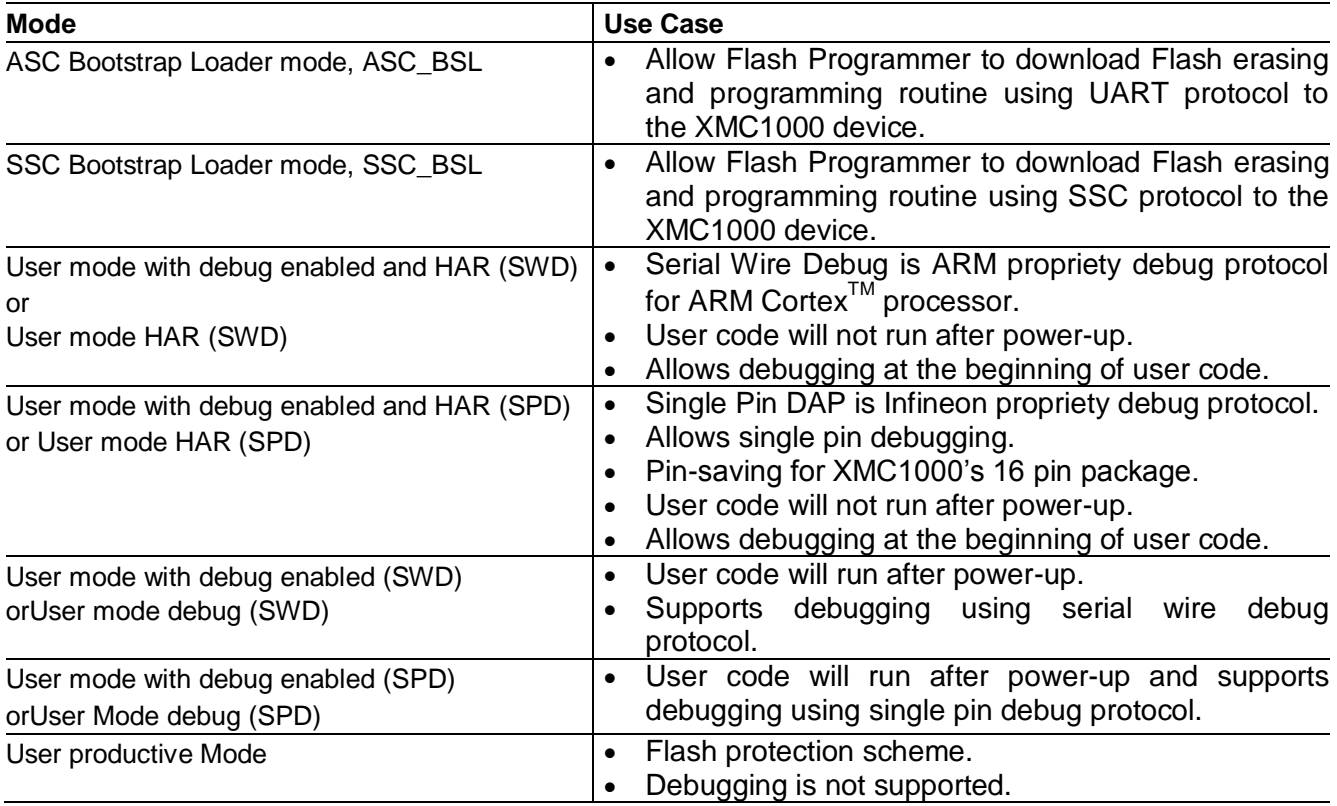

# <span id="page-6-1"></span>**1.2 Programming / Debugging Pin**

Two sets of pins/channels are available for you to choose from to use for programming or debugging the XMC1000 device.

*Note:For ASC\_BSL mode, both channel 0 and 1 are ready for UART communication after power-up, so the user does not need to choose which channel to use for ASC\_BSL communication.*

The selection of a port pin depends on the BMI value.

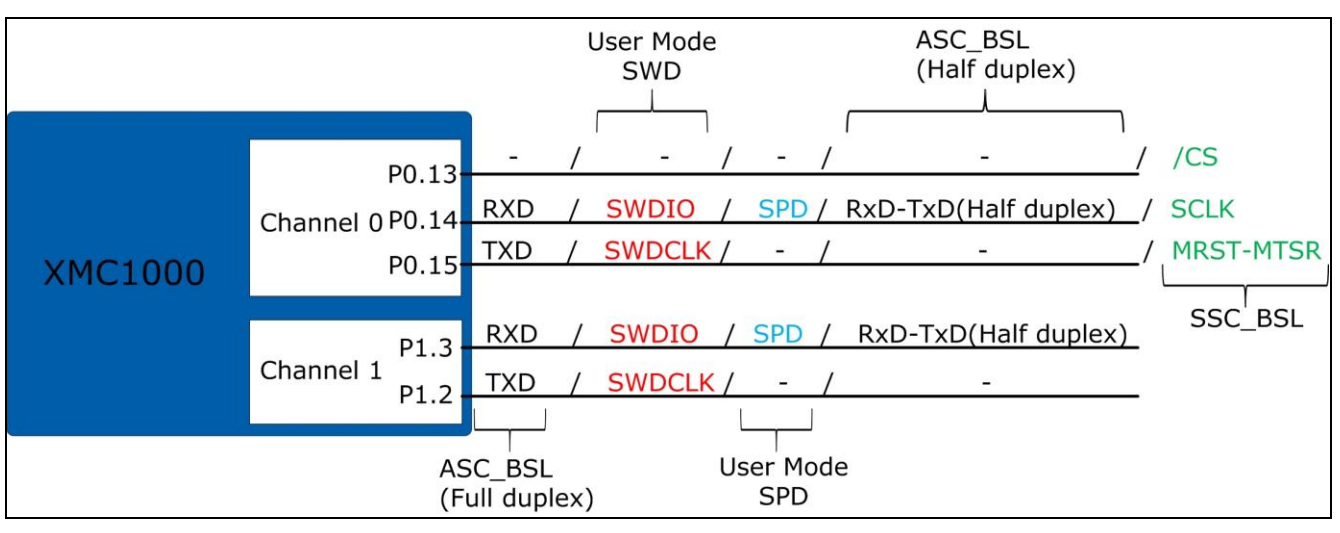

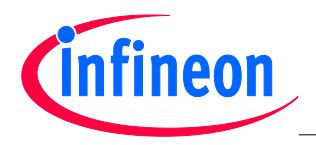

# <span id="page-7-2"></span>**Figure 2 Pins used to communicate with the XMC1000 device in each Boot mode**

Please refer to **[Table 2](#page-8-3)**, **[Table 3](#page-8-4)** and **[Table 4](#page-9-2)** for more detail and further understanding of the selection process.

# <span id="page-7-0"></span>**1.3 Boot Mode Index**

The XMC1000 device BMI value is read from memory location 0x10000E00.

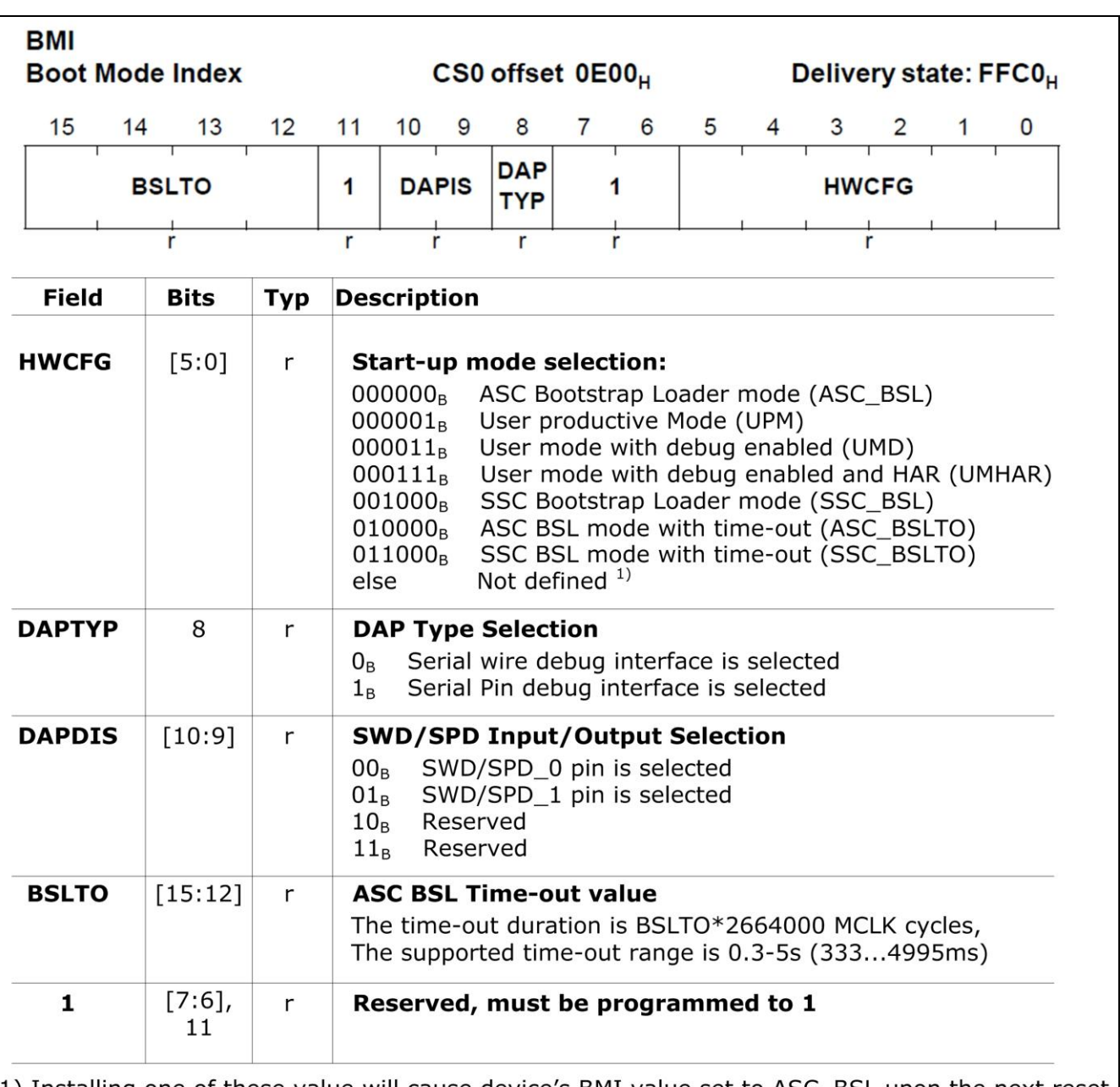

[1) Installing one of these value will cause device's BMI value set to ASC\_BSL upon the next reset.

#### <span id="page-7-1"></span>**Figure 3 Boot Mode Index bit field description**

As shown in **[Figure 3,](#page-7-1)** if the BMI value is 0xFFC0, it means that the device is in ASC Bootstrap Loader mode.

The DAPTYP and DAPDIS field are only considered when the start-up mode is User mode.

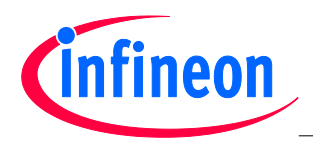

# <span id="page-8-0"></span>**1.4 Description of the Boot Modes**

The respective Boot modes are described in this section.

# <span id="page-8-1"></span>**1.4.1 ASC\_BSL - ASC Bootstrap Loader mode**

After power-up/master reset, the device will wait for a falling edge transition at its RXD pin after exit from the startup software. This falling edge transition indicates the ASC\_BSL handshaking has started.

In ASC\_BSL mode the user can download their own monitor program into XMC1000"s SRAM, starting at address 0x20000200. After the monitor program is received and stored, the Start-up Software will run the user"s monitor program at SRAM address 0x20000200, which can then be used to communicate with the Host PC for BMI installation, flash erasing, programming and verification of code/data download.

The ASC\_BSL can communicate with the Host PC in full duplex or half duplex mode. This depends on the Header Byte which the Host PC sends to the XMC1000 device during the ASC\_BSL handshaking.

ASC\_BSL also supports a time-out option. As shown in **[Figure 1](#page-5-1)**, if the XMC1000 device does not receive the Start and Header Bytes from the Host within the duration defined in BMI.BLSTO, it will jump to the Flash location whose address is stored at 0x10001004, and execute from there.

| <b>Header Byte</b> | <b>BMI</b> value                            | <b>UART</b><br>communication | <b>RXD Pin</b>    | <b>TXD Pin</b>    |
|--------------------|---------------------------------------------|------------------------------|-------------------|-------------------|
| 0x12               | 0xFFC0                                      | <b>Half Duplex</b>           | P <sub>0.14</sub> | P <sub>0.14</sub> |
| 0x12               | 0xFFC0                                      | <b>Half Duplex</b>           | P <sub>1.3</sub>  | P <sub>1.3</sub>  |
| 0x6C               | 0xFFC0                                      | <b>Full Duplex</b>           | P <sub>0.14</sub> | P <sub>0.15</sub> |
| 0x6C               | 0xFFC0                                      | <b>Full Duplex</b>           | P <sub>1.3</sub>  | P <sub>1.2</sub>  |
| 0x12               | $0xFFD0$ (time-out = 4995ms<br>@ MCLK=8MHz) | <b>Half Duplex</b>           | P <sub>0.14</sub> | P0.14             |
| 0x12               | $0xFFD0$ (time-out = 4995ms<br>@ MCLK=8MHz) | <b>Half Duplex</b>           | P <sub>1.3</sub>  | P <sub>1.3</sub>  |
| 0x6C               | $0xFFD0$ (time-out = 4995ms<br>@ MCLK=8MHz) | <b>Full Duplex</b>           | P <sub>0.14</sub> | P0.15             |
| 0x6C               | $0xFFD0$ (time-out = 4995ms<br>@ MCLK=8MHz) | <b>Full Duplex</b>           | P <sub>1.3</sub>  | P <sub>1.2</sub>  |

<span id="page-8-3"></span>**Table 2 BMI values and Port settings for ASC\_BSL mode**

# <span id="page-8-2"></span>**1.4.2 User mode with debug enabled and HAR (UMHAR)**

After power-up/master reset, the device will wait for SWD/SPD connection after exit from the startup software. If it encounters a system reset, the device will behave in User Mode (debug) manner. The user can access the full debug functionality using SWD/SPD to establish connection to the XMC1000 device.

This mode is recommended when the user wants to develop and debug their code, especially in motor applications. After power-up, the user"s application code will not run and the user is in full control on where the code execution should stop at which part of the application code, via the debugger.

<span id="page-8-4"></span>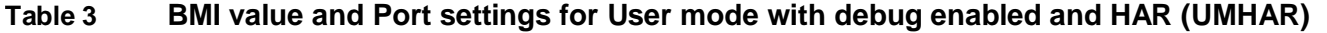

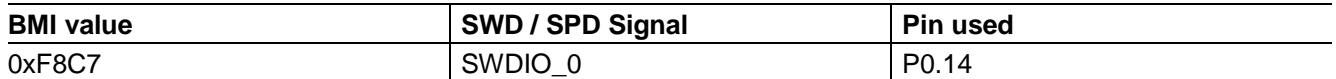

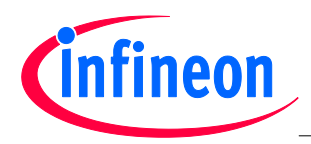

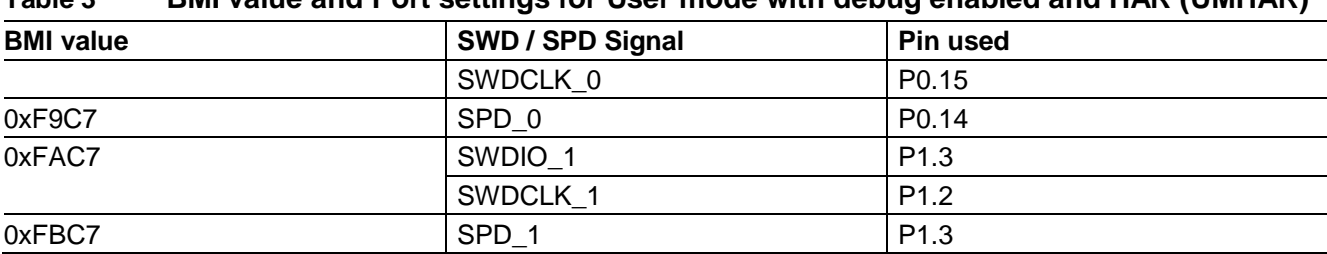

# **Table 3 BMI value and Port settings for User mode with debug enabled and HAR (UMHAR)**

# <span id="page-9-0"></span>**1.4.3 User mode with debug enabled (UMD)**

After power-up the device will start to run from the Flash location address stored at 0x10001004. The specified SPD/SWD pins are automatically configured to allow for Debugger access.

This mode is recommended when you want to test the code in a real application environment. You can update your working code using the debugger for future upgrades. This "hot-attached" mode is the default connection mode for the ARM<sup>®</sup> Cortex<sup>™</sup> processor.

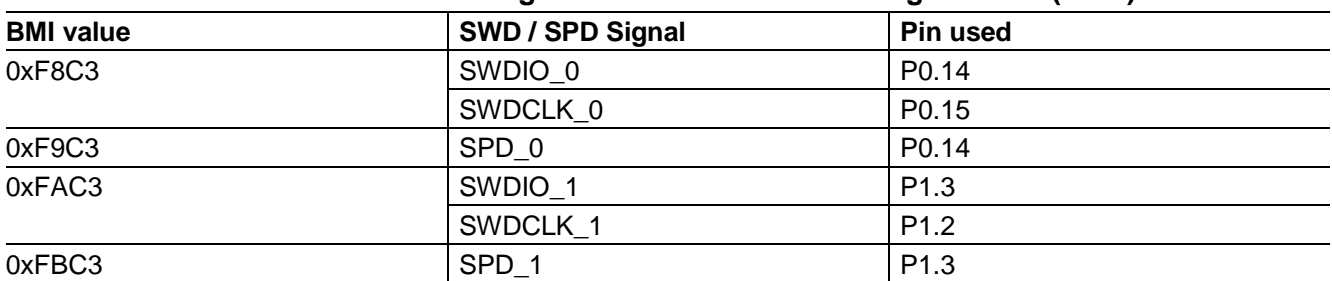

#### <span id="page-9-2"></span>**Table 4 BMI value and Port settings for User mode with debug enabled (UMD)**

# <span id="page-9-1"></span>**1.4.4 User productive Mode (UPM)**

# *Attention: This mode should only be used once the user has confirmed that their code is FULLY TESTED.*

After power-up, the device will start to run from the Flash location address stored at 0x10001004. This mode provides MEMORY PROTECTION by not allowing external tools such as the debugger, access (read/write) to the Flash memory.

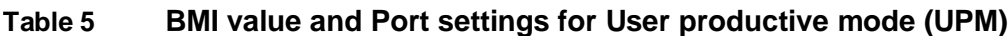

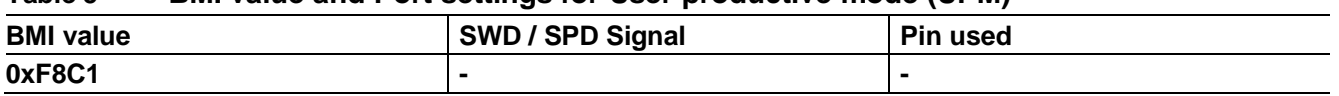

It is still possible to change the BMI value in this mode, by embedding the provided "Request BMI installation routine (new BMI)" in the user code.

The "Request BMI installation" routine is provided inside the XMC1000 ROM at location 0x00000108. Your application software can call this routine to change the BMI value under user-defined conditions, for example via an external interrupt or via GPIO pin latch values.

For code protection purposes, if the current BMI value is User productive Mode and the new requested BMI value is NOT User productive Mode, the Start-up software will erase the full Flash of the device, and re-install the default BMI (ASC\_BSL). The user needs to call the "Request BMI installation (new BMI)' routine again via ASC BSL mode if that is not the desired BMI value.

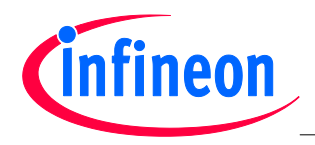

A code snippet on how to use an external interrupt to trigger the "Request BMI installation" routine is provided in section **[1.5.1](#page-10-1)**.

# <span id="page-10-0"></span>**1.5 Programming the BMI value**

When the XMC1000 device is delivered from the factory, the default boot mode is ASC\_BSL. If you want to connect the device to the debugger, you need to change the BMI value to "User mode with debug enabled", or to "User mode with debug enabled and HAR". The change is made via the "Request BMI installation routine (new BMI)", available in ROM address 0x00000108. Use this routine to change the current BMI value to the required value.

*Note:A Master reset will be executed when the BMI value is updated. Note however, that if the power supply is switched off before the Master reset occurs, the BMI value will revert to the default value (ASC\_BSL), instead of the desired BMI value. It is therefore very important to keep the VDDP of the XMC1000 device operating voltage stable when programming the BMI value.*

In the following sections, example code is used to illustrate how to change the BMI value using software on an external interrupt. An introduction to using Memtool v4.5 to change the BMI value is also provided.

# <span id="page-10-1"></span>**1.5.1 Programming the BMI by calling a user routine upon external interrupt**

Here we provide example code which uses an external interrupt (rising edge trigger) to call the "Request BMI installation routine (new BMI)". The code uses P2.0 to trigger the Event Request Unit (ERU) which triggered Interrupt Node ERU0.SR0. Then, in the interrupt routine, it will call the XMC1000\_BmiInstallationReq() routine with the desired BMI value as the parameter to pass.

```
/* Constants definitions */
// Start address of the ROM function table
#define ROM FUNCTION TABLE START (0x00000100)
#define Bm\bar{i}InstallationReq (ROM FUNCTION TABLE START + 0x08)
// Pointer to Request BMI installation routine
#define XMC1000_BmiInstallationReq (*((unsigned long (**) (unsigned short)) 
_BmiInstallationReq))
void ERU0_Init(void)
{
// Enable IRQ3 = ERU0.SR0 
     NVIC EnableIRQ(3);
// Choose P2.0 as ERU0 input 0B0 
      ERU0->EXISEL \&= 0 \timesFFF3:
// Rising edge trigger 
// Output to OGU0 of ERU0 
      ERU0->EXICON[0] |= 0x0107;
// Enable event detection 
      ERU0->EXOCON[0] | = 0x1024;}
void ERU0_0_IRQHandler(void)
{
// Call the BMI_installation routine to set BMI = ASC_BSL 
     XMC1000 BmiInstallationReq(0xFFC0);
}
```
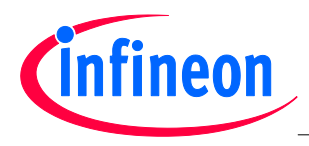

```
int main(void)
{
      P1_0_set_mode(OUTPUT_PP_GP);
// set P2.0 as input pin, disable its ADC function
       PORT2->PDISC &= 0xFFFE;
     P2_0_set_mode(INPUT_PD);
// initialise ERU0 to set P2.0 as external interrupt
     ERU0 Init();
     while(1)
      {
           P1 0 toggle(); // toggle LED
           Delay100US(500); // tune minimum and maximum flashing time
             ...
 }
      return 0;
}
```
# <span id="page-11-0"></span>**1.5.2 Using Memtool to change the BMI value**

Memtool is a free tool from Infineon Technologies that can be used to support the programming of XMC1000 devices.

*Note:Other professional tools can also support changing the BMI value, such as Universal Access Device 2 from PLS for example, but those tools are not described in this document.*

| <b>Hardware</b>         | <b>Driver</b>    | <b>Connection Methods</b> |  |  |  |
|-------------------------|------------------|---------------------------|--|--|--|
| 1) XMC1000 Boot Kit     | Virtual COM Port | ASC BSL                   |  |  |  |
| 2) DAP miniwiggler v2.0 | <b>DAS</b>       | ASC BSL, SWD, SPD         |  |  |  |

**Table 6 Memtool v4.5 connection configuration**

# **1.5.2.1 Memtool connection to XMC1000 using Virtual Com Port via XMC1000 CPU Card**

This mode of connection can only be used when XMC1000 device BMI value is ASC\_BSL mode.

The XMC1000 Boot Kit has a CPU Card with an on-board COM and SEGGER J-Link Debugger. Memtool uses the COM port for ASC\_BSL communication with the XMC1000 device. So, if you have any virtual COM port equipment, Memtool can be used to perform ASC\_BSL communication with the XMC1000 device and change the BMI value.

For the pin connection please refer to **[Figure 2](#page-7-2)**.

*Note:The XMC1000 Boot Kit can be ordered online from: [www.infineon.com/xmc1000](http://www.infineon.com/xmc1000) -> XMC1000 Kits.*

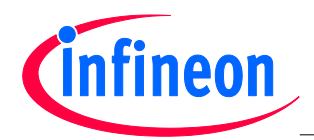

# **Tooling Guide XMC1000 Family**

# **Boot Mode Index for Booting Up**

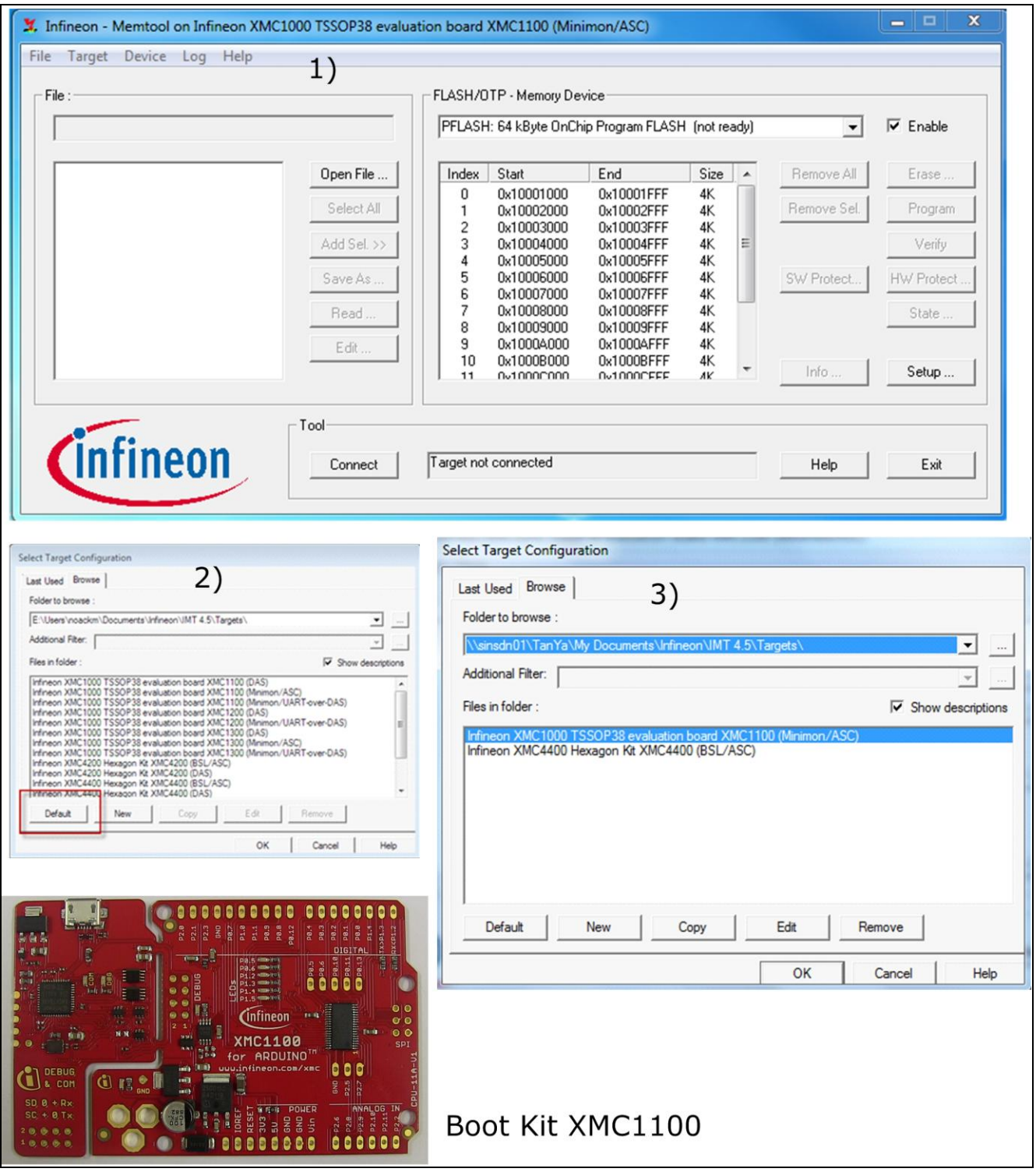

**Figure 4 Setup Memtool to connect to XMC1000 Boot kit using virtual com port**

# **Procedure**

- 1. Open Memtool v4.5.
- 2. Click Target ->change of GUI 1).
- 3. Click default button of GUI 2), a list of XMC1000 boards is available for selection.
	- − If the BMI of the XMC1200 Boot Kit is ASC\_BSL, then choose Infineon XMC1200 TSSOP38 evaluation board XMC1200 (Minimon/ASC).

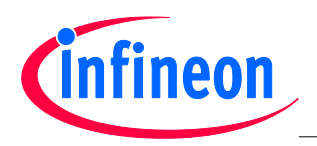

4. Close GUI 3), connect the USB cable to the XMC1200 Boot Kit board and click Connect button of GUI 1).

# **1.5.2.2 Memtool connection to XMC1000 using DAS via DAP miniWiggler**

This mode of connection can be used when XMC1000 device BMI value is ASC\_BSL, User mode debug (SWD/SPD) or User mode HAR (SWD/SPD).

The DAP miniWiggler can be ordered online from: [www.infineon.com/das](http://www.infineon.com/das) -> DAP miniWiggler.

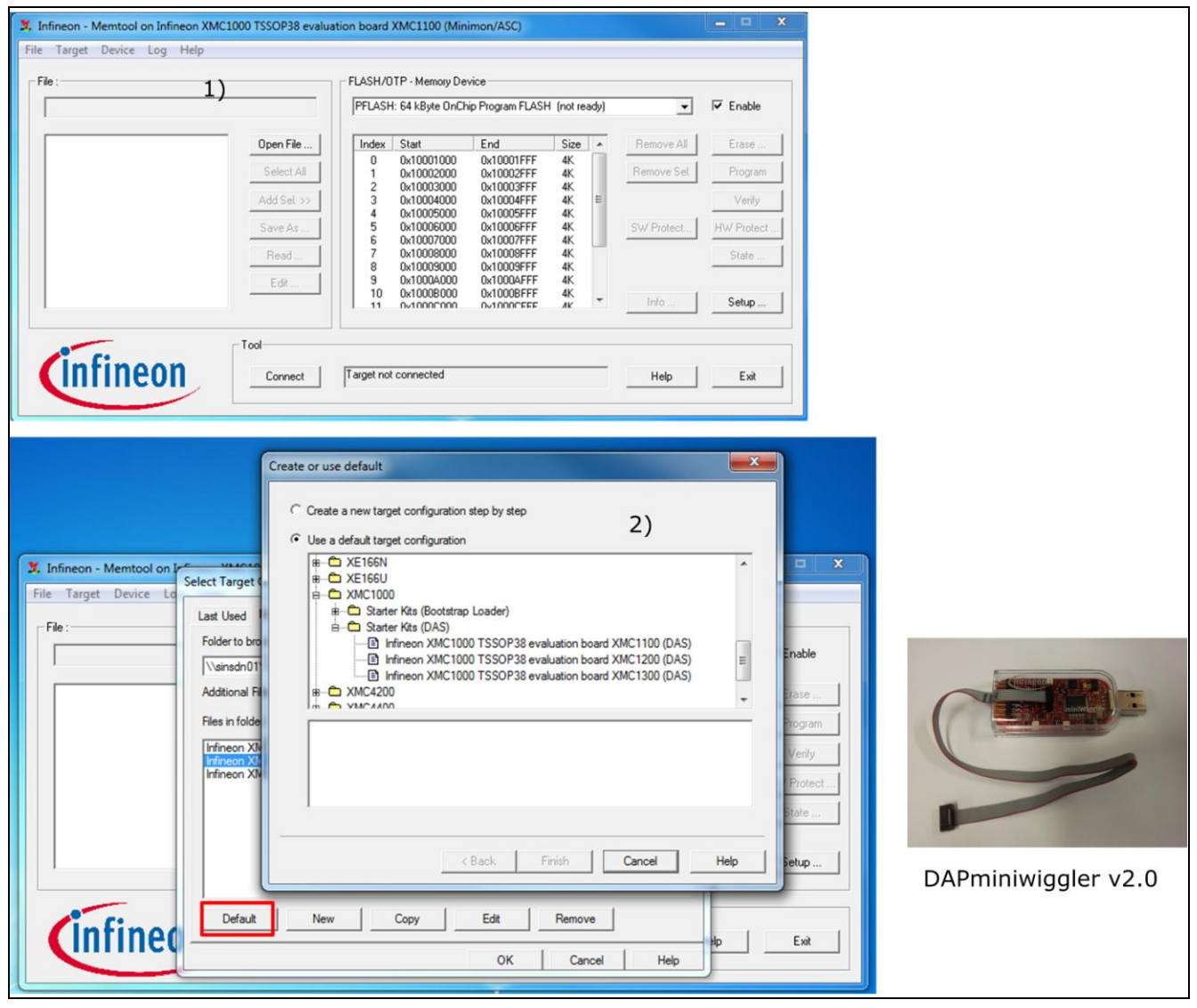

**Figure 5 Setup Memtool to connect to XMC1200 target board using DAS**

# **Procedure**

- 1. Open Memtool v4.5.
- 2. GUI 1) appears, click Target ->change.
- 3. Click default button in GUI 2), a list of XMC1000 boards is available for selection.
	- − If using the XMC1200 target board, then choose Infineon XMC1000 TSSOP38 evaluation board XMC1200 (DAS).
- 4. Close GUI 2), plug the DAP miniWiggler to the USB port of the Host PC and connect the 10pin connector of the DAP miniWiggler to the XMC1200 target board as shown in figure below.
- 5. Click Connect button of GUI 1). Now, Memtool should be connected to the XMC1200 device.

**Tooling Guide 14 V1.0, 2013-10** 14 V1.0, 2013-10

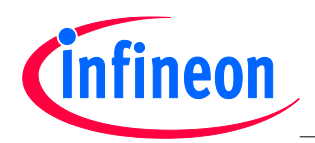

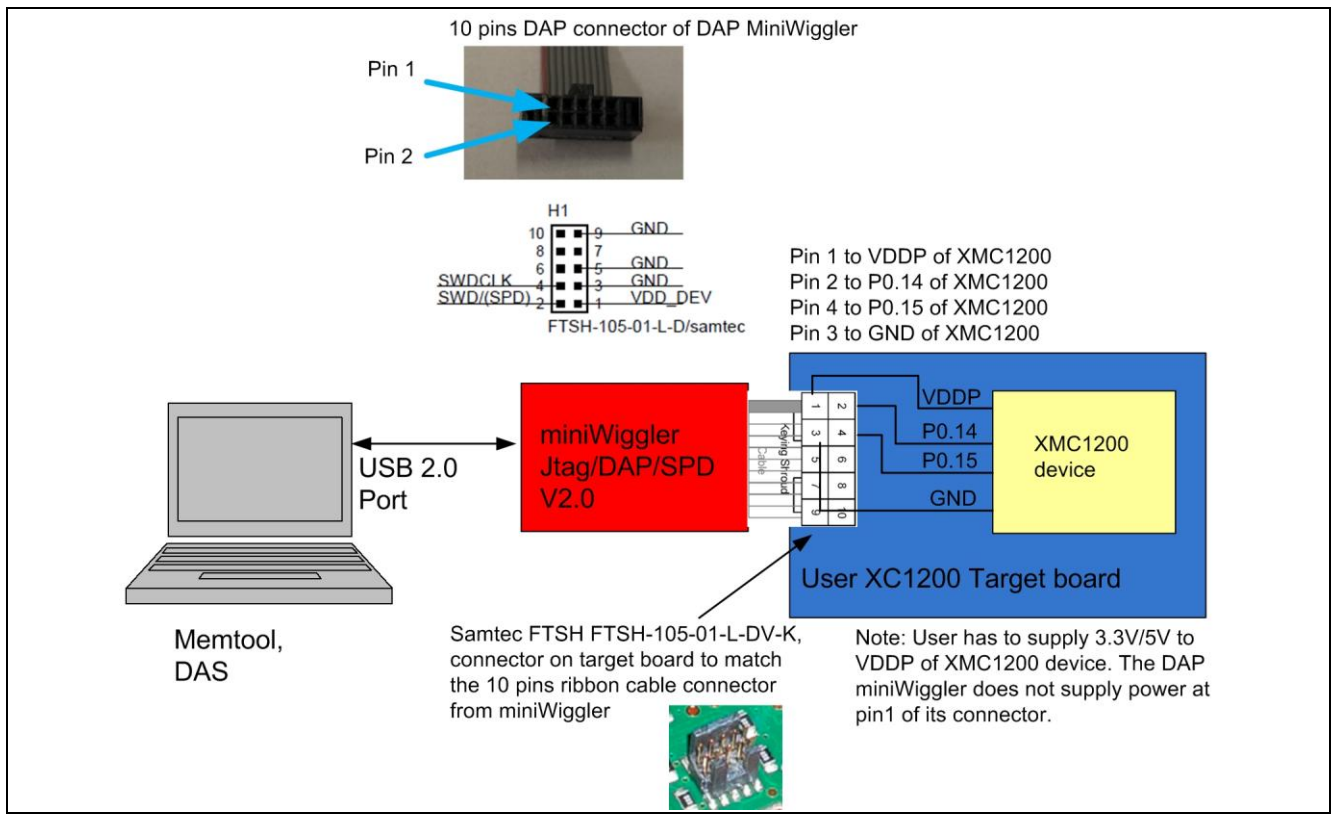

**Figure 6 Connection diagram between DAP miniWiggler v2.0 and XMC1200 target board**

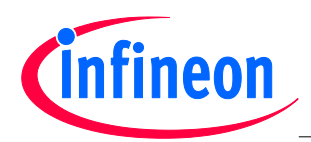

# **1.5.2.3 Procedure for using Memtool to change the BMI value after connection**

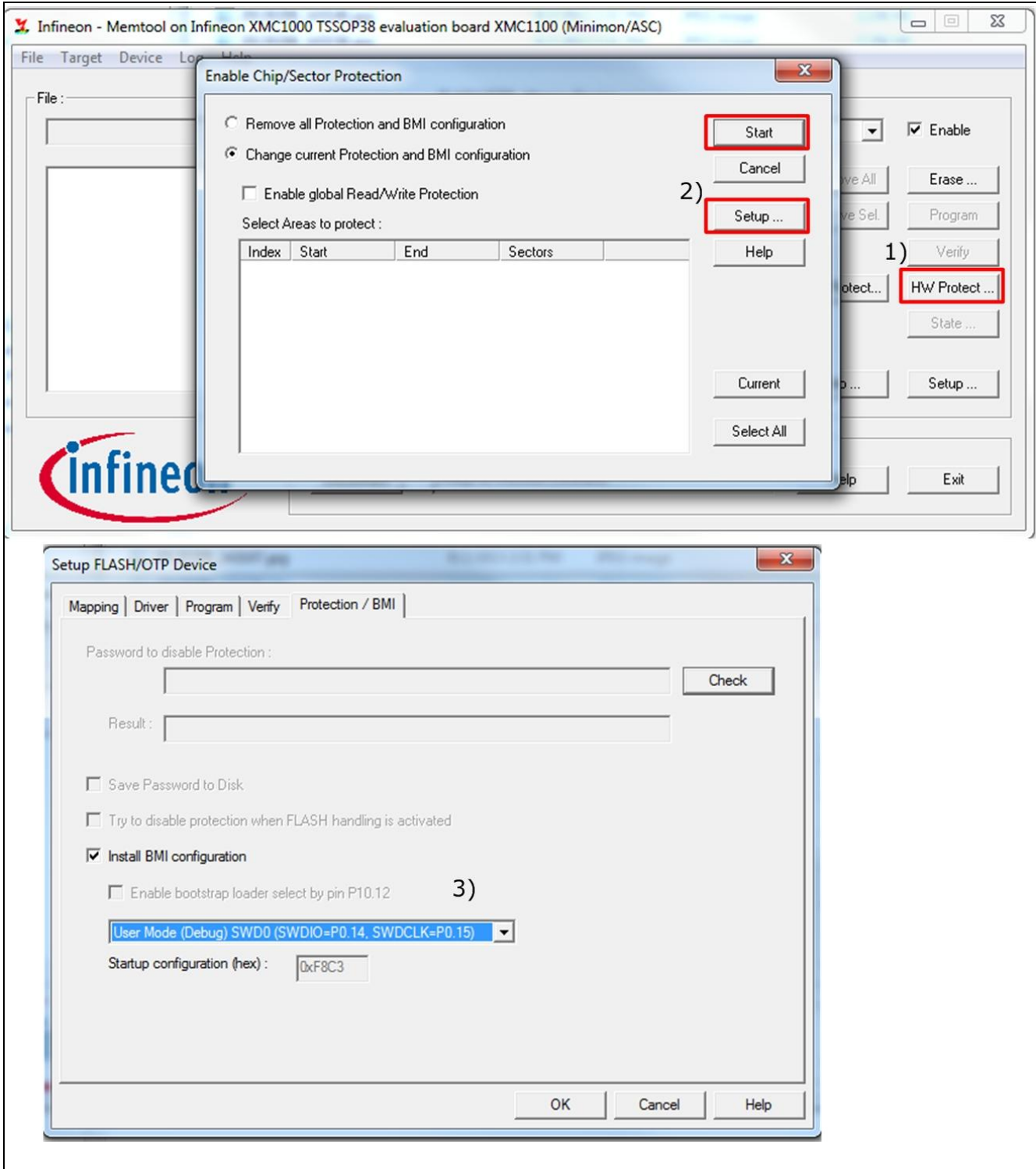

#### <span id="page-15-0"></span>**Figure 7 Using Memtool to change the BMI value**

With the DAS driver, Memtool can connect to the XMC1000 device via ASC\_BSL, SWD and SPD protocols.

When using the virtual COM port, Memtool can only connect to the XMC1000 device via ASC\_BSL. After connection to the XMC1000 device, to change the BMI value of the XMC1000 device:

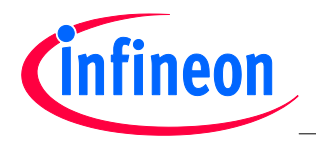

- 1. Click the HW Protect… button of the main menu GUI 1).
- 2. Click the Setup… button of GUI 2) of **[Figure 7](#page-15-0)**.
- 3. From the pull-down menu of GUI 3) of **[Figure 7](#page-15-0)**, user can choose the BMI value that he wanted.
- <span id="page-16-0"></span>4. Clicks the Start button of **[Figure 7](#page-15-0)** GUI 2) and the BMI of the XMC1000 device is changed.

# **1.5.3 Using DAVETM v3.1.8 'BMI Get Set' feature to change BMI value**

There is a BMI handling feature in  $DAVE^{TM}$  v3.1.8 release. This feature works with J-Link XMC4200 OBD (part of XMC1000 Boot Kit), J-Link or J-Link EDU.

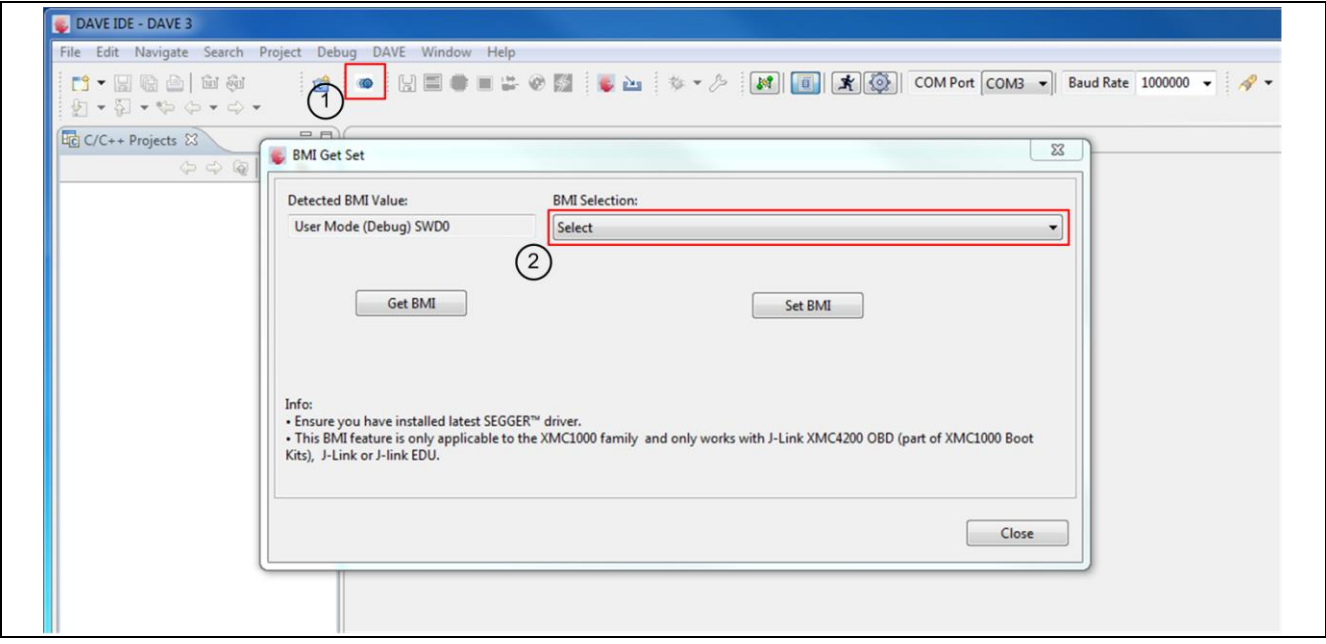

# **Figure 8 Illustration of 'BMI Get Set' feature in DAVETM v3.1.8**

First, the J-Link debugger needs to connect to the XMC1000 device. Next, launch the DAVE<sup>TM</sup> v3.1.8 IDE and clicks on the "BMI Get Set" button indicated in (1). The "BMI Get Set" dialog box will pop out. If user wants to write a new BMI value to the XMC1000 device, then choose the desire BMI value from the pull-down menu indicated in (2). Follow by clicking the "Set BMI" button below. The chosen BMI value will write to the XMC1000 device, follow by a system reset to the XMC1000 device.

If user wants to read the BMI value of the XMC1000 device, then the "Get BMI" button should be clicked. The BMI value will be read out from XMC1000 device and output at the "Detected BMI Value" field.

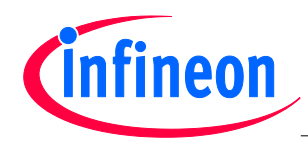

# **ASC Loader**

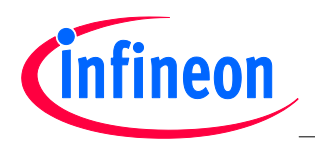

# <span id="page-18-0"></span>**2 ASC Loader**

The XMC1000 family supports both Asynchronous Serial Interface (ASC) BSL and Synchronous Serial Channel (SSC) BSL. In this chapter we will demonstrate Bootstrap Loading using the ASC interface only.

Using the UART protocol, the Bootstrap Loader allows the Host PC to download user code to SRAM, starting at address 0x20000200. Once the last code byte is received and stored in SRAM the device will run the user code.

Flash erasing, programming and a routine to change the Boot Mode Index (BMI) for example, could be embedded in this code. The user can communicate with the downloaded code via the UART protocol for programming, erasing and verifying the XMC1000 Flash.

If the XMC1000 device's BMI value is programmed to ASC Bootstrap Loader mode, then after powerup both USIC channel 0 and 1 are configured to ASC mode, 8 data bits, 1 stop bit, no parity and ready for UART communication. The received header byte will determine whether the UART communication is in full-duplex or half-duplex mode.

*Note:The factory delivered XMC1000 device BMI value is set to ASC Bootstrap Loader mode by default.*

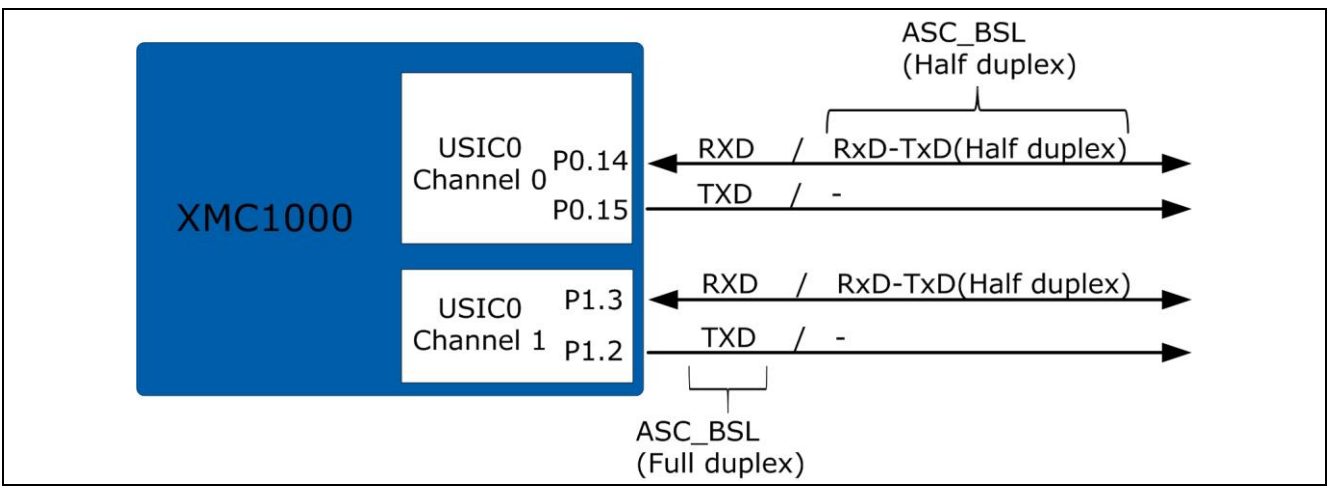

# **Figure 9 XMC1000 Pin usage for ASC Bootstrap Loader mode**

There are two type of ASC Bootstrap Loader mode entry sequence:

- Standard ASC Bootstrap Loader mode
- Enhanced ASC Bootstrap Loader mode
	- − The Enhanced ASC Bootstrap Loader mode supports a much higher baud rate than Standard mode, as shown in [Table 1](#page-18-1)

The flow in both modes consists of 2 stages.

- 5. Baud rate detection and mode selection sequence.
- <span id="page-18-1"></span>6. Download sequence.

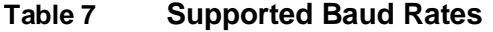

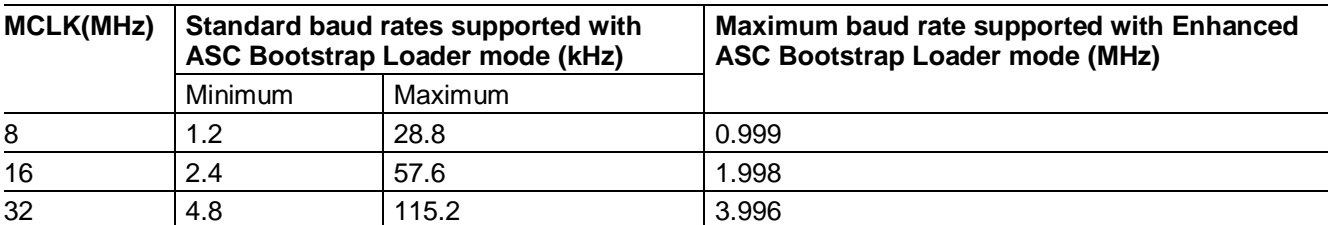

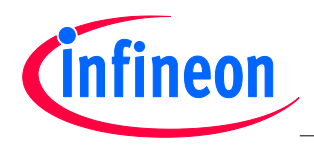

# <span id="page-19-0"></span>**2.1 Stage 1: Baud rate detection and mode selection**

The interaction between the XMC1000 ASC Bootstrap Loader and the Host is via a handshake protocol and the request/acknowledge/data bytes defined in below.

| <b>Name</b>       | <b>Byte</b><br>Length | Value            | <b>Description</b>                                                                                                    |
|-------------------|-----------------------|------------------|----------------------------------------------------------------------------------------------------|
| BSL_ASC_F         | 1                     | 0x6C             | Header requesting full duplex ASC mode with the current baud rate.                                                                               |
| BSL_ASC_H         | 1                     | 0x12             | Header requesting half duplex ASC mode with the current baud rate.                                                                               |
| BSL_ENC_F         | 1                     | 0x93             | Header requesting full duplex ASC mode with a request to switch the<br>baud rate.                                                                |
| BSL_ENC_H         | 1                     | 0xED             | Header requesting half duplex ASC mode with a request to switch the<br>baud rate.                                                                |
| <b>BSL STEP</b>   | $\overline{2}$        | 0xXXX            | 10-bit value (LSB aligned) to be programmed into selected USIC<br>channel's FDR.STEP bit field. Most significant 6 bits should contain all<br>0. |
| BSL_BR_OK         | 1                     | 0XF <sub>0</sub> | Final baud rate is established in enhanced ASC Bootstrap Loader<br>mode.                                                                         |
| BSL_ID            | 1                     | 0x5D             | Start and header bytes are received, baud rate is established.                                                                                   |
| <b>BSL ENC ID</b> | 1                     | 0xA2             | Start and header bytes are received in enhanced ASC Bootstrap<br>Loader mode, initial baud rate is established.                                  |
| <b>BSL_PDIV</b>   | $\overline{2}$        | 0xXXX            | 10-bit value (LSB aligned) containing the selected USIC channel's<br>BRG.PDIV bit field value. Most significant 6 bits should contain all 0.     |
| BSL_BR_OK         | 1                     | 0xF <sub>0</sub> | Final baud rate is established in enhanced ASC Bootstrap Loader<br>mode.                                                                         |
| BSL_OK            | 1                     | 0x01             | Data received is OK.                                                                                                    |
| <b>BSL NOK</b>    | 1                     | 0x02             | Failure encountered during data reception.                                                                                                    |

**Table 8 Handshake protocol data definition**

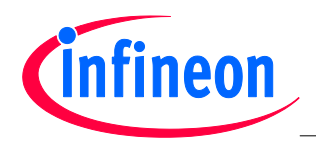

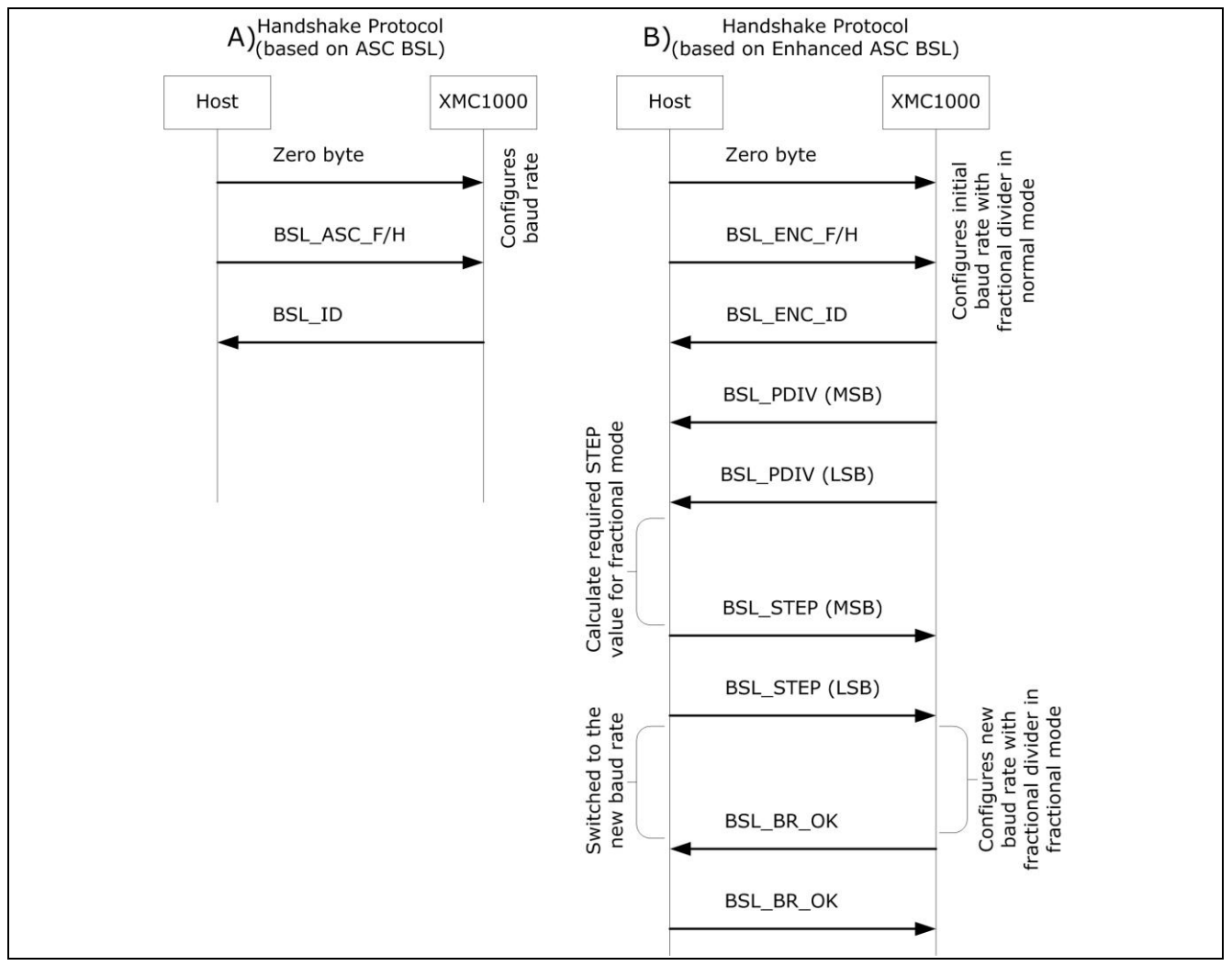

**Figure 10 Handshake protocol** 

# **Standard mode**

In the standard ASC Bootstrap Loader mode, the XMC1000 device is able to calculate the baud rate based on the zero byte received from the Host. Whether to operate in full duplex or half duplex mode is determined by whether the header byte BSL\_ASC\_H or BSL\_ASC\_F is received from the Host.

# **Enhanced mode**

When the Enhanced ASC Bootstrap Loader mode is selected, the XMC1000 device has to communicate in enhanced ASC Bootstrap Loader mode full duplex or half-duplex when it receives the BSL\_ENC\_F/H header byte. The XMC1000 device will transmit the 10-bit PDIV value to the Host.

The Host can calculate the MCLK that the XMC1000 device is running based on the formula:

 $MCLK =$  Initial Baud Rate x (PDIV + 1) x 8

Example:

Initial Baud Rate = 19200 bps, PDIV = 0x00 0x33 = 0x0033 = 51.

- $MCLK = 19200 \times 52 \times 8 = 7.987200 MHz \sim 8MHz$
- Select a new baud rate based on the MCLK calculated with reference to Supported Baud Rates Table.

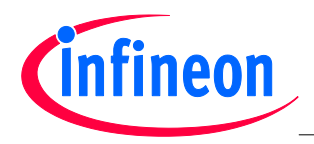

 Calculate the scaling factor; i.e. ratio of the new baud rate to the initial baud rate. Some examples are given in Scaling Factor Examples Table shown below. The scaling factor is rounded to the nearest integer in order to meet a frequency deviation of +/- 3%.

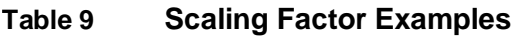

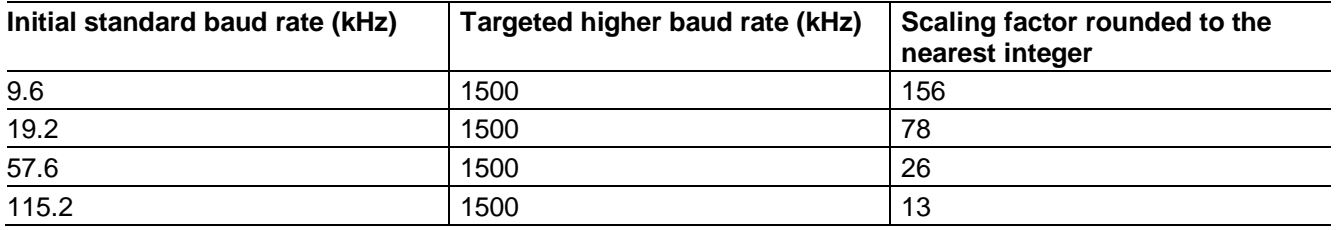

− Calculate the 10-bit value to be written into the STEP bit field of the USIC0\_CHy\_FDR register through the formula: STEP (in fractional divided mode) =  $(1024 \times$  Scaling Factor) / (PDIV + 1)

Example:

Initial Baud Rate = 19200 bps, target baud rate =  $256000$  bps, PDIV =  $51$ .  $STEP = 1024 \times (256000/19200)/52 = 262.5 \approx 263 = 0x0107 = 0x010x07$ 

- The host send the 10-bit STEP value to the XMC1000 device
- Wait until the BSL\_BR\_OK is received from the XMC1000 device using the new baud rate.
- <span id="page-21-0"></span>Echo the BSL\_BR\_OK back to the device using the new baud rate.

# **2.2 Stage 2: Download sequence**

After the baud rate has been detected/configured and channel/mode (full/half duplex) selected, the ASC Bootstrap Loader waits for the 4 bytes describing the length of the application from the Host. The least significant byte is received first. This download sequence is the same for both standard and Enhanced ASC Bootstrap Loader mode.

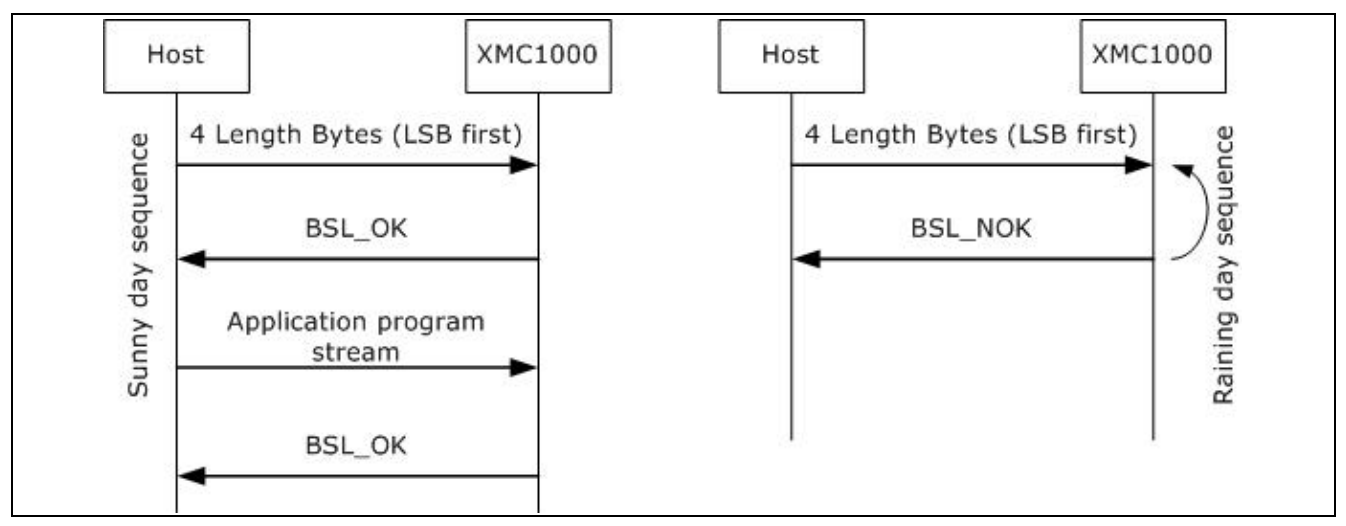

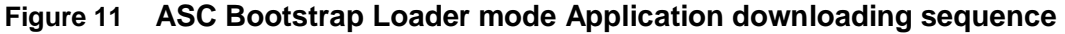

If the application length is found to be ok, a BSL\_OK byte is sent to the Host and then the Host sends the byte stream belonging to the application.

After the byte stream has been received, the XMC1000 microcontroller terminates the protocol by sending a final OK byte and then cedes control to the downloaded application. If the application length is found to be in error (i.e. application length is greater than the device SRAM size), a BSL\_NOK byte

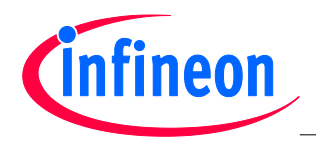

is transmitted back to the Host and the XMC1000 microcontroller resumes waiting for the length of the application transmission.

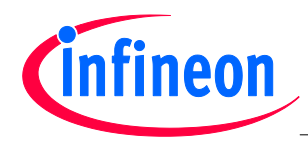

# **ASC Programmer**

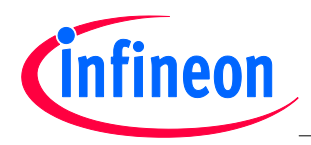

# <span id="page-24-0"></span>**3 ASC Programmer**

The XMC1000 microcontroller family has a built-in Bootstrap Loading (BSL) mechanism that can be used for Flash programming. This mechanism is described in detail in the ASC Loader chapter of the XMC1000 Tooling Guide. The XMC1000 family of products provide hard coded Bootstrap Loader routines in the BootROM to carry out Flash programming; For example Flash writing, reading, erasing and verification. Furthermore, the BootROM also provide a routine to change Boot Mode Index (BMI) value of the XMC1000 device.

In this chapter we will demonstrate the implementation of ASC Bootstrap Loader Programmer via standard ASC Bootstrap Loader mode.

The target device is connected to a PC via the ASC interface. The Flash loader system demonstrated in this application note consists of two parts:

- Flash Loader Program
	- − The Flash loader program is sent to the target device using the built-in Bootstrap Loading mechanism. Once the program is sent and executed, the Flash loader program establishes a communication protocol to receive commands from the HOST program that is running on the PC, and controls the Flash programming of the target device.
- HOST PC Program
	- − The HOST program running on a PC uses the communication protocol defined by the Flash loader. It sends Flash programming commands and the code bytes to be programmed. The HOST program is application specific, so the HOST program in this application note is only an example.

# **Tool-chains**

The Flash loader program for ASC is developed with the following tool-chains:

DAVE3 development platform v3.1.6 [\(www.infineon.com/dave\)](www.infineon.com/dave)

# **Example Flash program**

An example Flash program, the project LED\_Blinky that toggles an LED controlled by P0.5, is provided. The file Blinky.hex can be downloaded to Flash memory. The XMC1x\_Load HOST PC program is developed with Microsoft Visual C++ 2010. The example source code is found in the following folders:

- . \DAVE3\ XMC1x ASCLoader, contains the ASC BSL Loader developed using the GCC compiler.
- .\DAVE3\ XMC1300\_Blinky\_withApps, contains the Flash example program developed using the GCC compiler.
- .\XMC1x\_Load\, holds the example HOST PC program that demonstrates the whole process of Flash programming. The project files can be compiled with Microsoft Visual C++2010.

In Chapter -> Using the Demonstrator**,** describes in detail how to use the demonstrator to download your own program into Flash and run it.

# <span id="page-24-1"></span>**3.1 ASC Bootstrap Loading**

The communication between PC and the target device is established via the ASC interface. Figure below shows a hardware setup for this application. On the target device side, the channel 0 of USIC1 (U0C1) is used as ASC. Ports P1.3 and P1.2 are used as RxD and TxD, respectively.

- receive pin RxD at pin P1.3 (USIC0\_CH1.DX0A)
- transmit pin TxD at pin P1.2 (USIC0\_CH1.DOUT0)

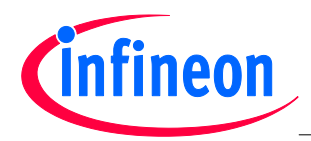

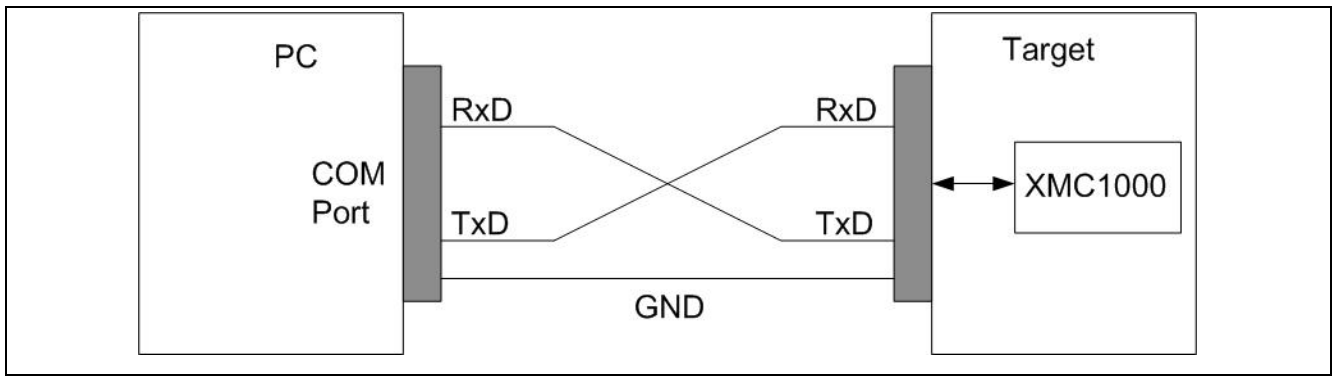

**Figure 12** Connection between PC and target system for XMC1000 Bootstrap Loading

To run this program, the first step is to make the target device enter ASC BSL mode.

The boot mode of XMC1000 device depends on its BMI value which is preprogrammed when it is just out of factory. The BMI value is 0xFFC0 which is ASC Bootstrap Load Mode, so ASC Bootstrap Loader mode is entered upon a device reset.

The bootstrap loader procedure is as shown below.

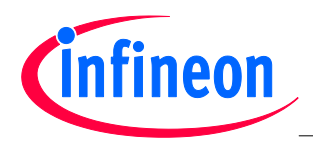

# **Tooling Guide XMC1000 Family**

#### **ASC Programmer**

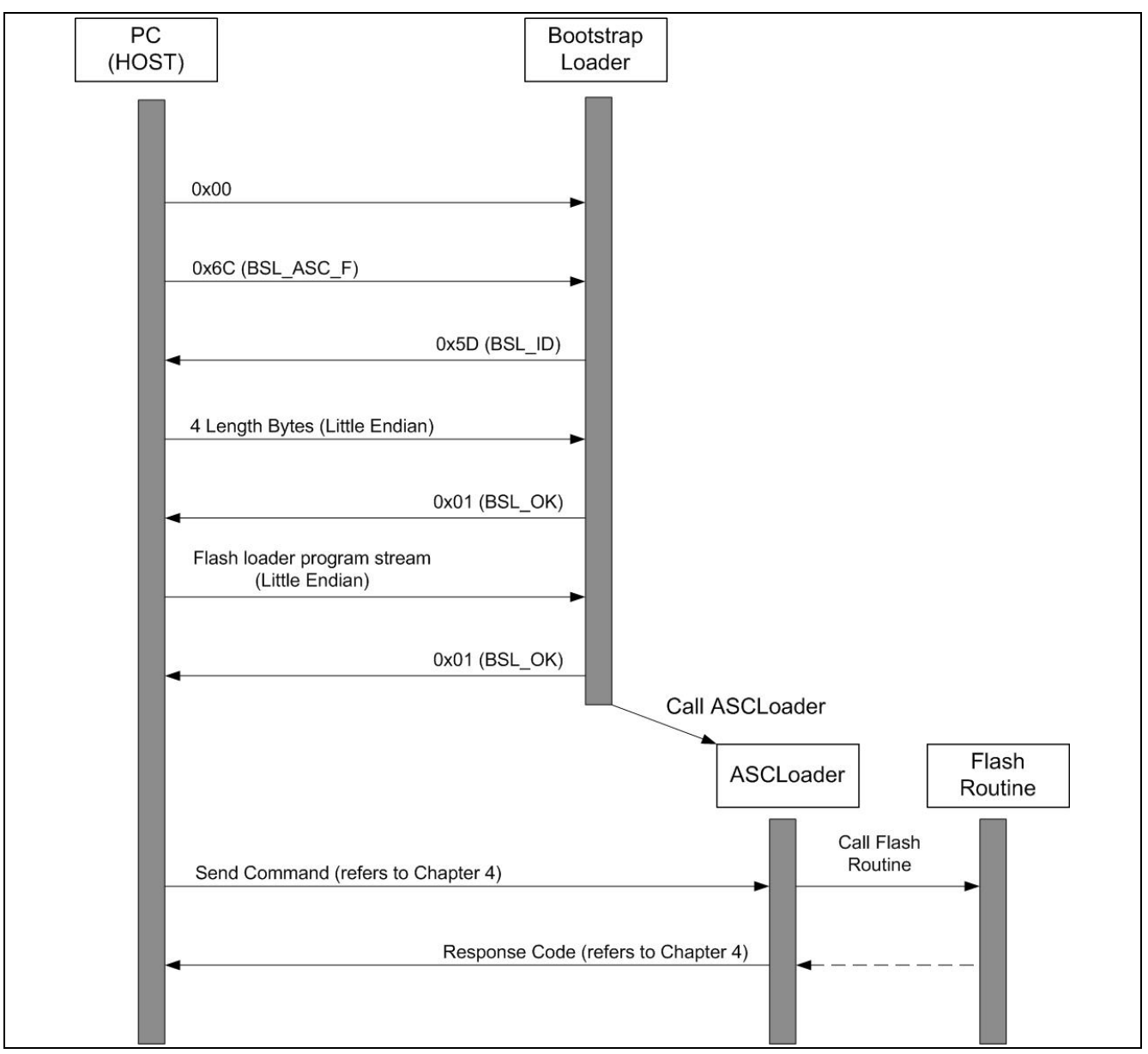

**Figure 13** ASC Bootstrap loader procedure for Flash programming

The HOST starts by transmitting a zero byte to help the device detect the baud rate. The XMC1000 device supports baud rates of up to 28800 bit/sec at MCLK = 8MHz. The ASC interface will be initialized for 8 data bits and 1 stop bit. Next, the HOST will send a header indicating whether to communicate in basic ASC BSL full duplex/half duplex mode or enhanced ASC BSL full duplex/half duplex mode. Using enhanced ASC BSL mode can achieve a 0.999MHz baud rate at MCLK of 8MHz. In this device guide, we are using Basic ASC BSL mode.

After the baud rate is detected by the device, the bootstrap loader transmits an BSL\_ID byte 5DH back to the host. It then waits 4 bytes, describing the length of the Flash loading program from the HOST. The least significant byte is received first. If the application length is found to be acceptable by the BSL, a BSL\_OK (0x01H) byte is sent to the HOST, and the HOST sends the byte stream of the Flash loader. Once the byte stream is received, the BSL terminates the protocol by sending a final BSL\_OK byte and then transfers control to the Flash loader program.

If there is an error in the application length (i.e. the application length is greater than device SRAM size), a BSL\_NOK byte (0x02H) is transmitted back to the HOST and the BSL resumes its wait for the correct length of bytes.

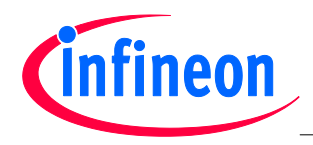

The file XMC1x\_ASCLoader.hex contains the Flash loading program. After XMC1x\_ASCLoader is downloaded to SRAM and executed, it will first establish the communication between PC and the target device and then carry out Flash operations.

# <span id="page-27-0"></span>**3.1.1** Flash Loader

The Flash Loader implements the Flash routines and establishes the communication between PC and the target device. The main part of XMC1x ASCLoader (main.c) implements Flash routines providing the following features:

- Erase Flash sectors
- Erased, Program and verify the programmed Flash pages
- Change the Boot Mode Index (BMI) value of the XMC1000 device

# <span id="page-27-1"></span>**3.1.2** DAVE3 Project Settings

The Flash loader DAVE<sup>TM</sup> project is available in the .\DAVE3\XMC1x\_ASCLoader folder. The project can be imported into the DAVE $^{TM}$  IDE with the following steps:

- $\bullet$  Open the DAVE<sup>TM</sup> IDE
- Import the Infineon DAVETM project
- Select root directory as .\DAVE3\XMC1x\_ASCLoader
- Finish the import

*Note: The Flash Loader program must be located in the SRAM starting at 0x20000200, because the Flash Loader program can only run from SRAM. Therefore the default linker script file generated from DAVE3 cannot*  be used in the Flash loader project, because the default linker script file locates the codes in Flash starting at *0x10001000. The linker script file that locates the codes into SRAM is provided in the XMC1x\_ASCLoader.ld folder. To change the linker script file go to project properties:* 

- Go to Settings->ARM-GCC C Linker->General->Script file (-T)
- Open "Browse..." to import the file XMC1x ASCLoader.Id into the field

The Linker Script Language file XMC1x\_ASCLoader.ld, defines the ROM memory for codes in SRAM starting from address 0x20000200.

The stack, heap and global variables are located in SRAM starting from address 0x20000200. The sector and page address must be specified to erase and program the Flash. An invalid address (an address that is not within the Flash boundaries) results in an address error. The XMC1000 memory organization is described in the Flash Memory Organization chapter.

Flash user codes can be executed starting from the Flash base address 0x10001000.

The Flash Loader defines a communication protocol to receive commands from the PC. Based on the command received, the corresponding Flash routine is executed. The communication structure is described in the Communication Protocol chapter.

# **3.1.2.1** Modification of DAVE**TM** startup.s File

Attention: It is important to note that all clock setting functions in the startup\_XMC1300.s file used in XMC1x ASCLoader project, must be removed so that the clock settings made in the ASC bootstrap ROM code (firmware) can be kept without modification. For example, the following instructions in the DAVE<sup>™</sup> startup\_XMC1300.s file must be removed:

- LDR R0, =SystemInit
- BLX R0
- LDR R0, =SystemInit\_DAVE3
- BLX R0

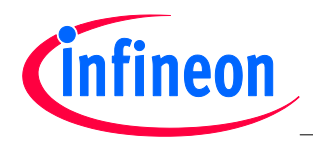

These instructions must be removed because the functions SystemInit() and SystemInit:DAVE3() will change the clock settings, which will change the ASC baud rate and destroy the ASC communication between the Host PC and board after control handover from ROM code to the downloaded Flash loader program. If the baud rate is changed, the ASC communication between PC and board will be broken and the Flash programming will not more work.

The startup.s files provided in the XMC1x ASCLoader project has been modified and the system init functions are removed.

# <span id="page-28-0"></span>**3.2 Flash Memory Organization**

The embedded Flash module in the XMC1000 family includes 200 KB (maximum) of Flash memory for code or constant data.

Flash memory is characterized by its sector architecture and page structure. Sectors are Flash memory partitions of different sizes. The offset address of each sector is relative to the base address of its bank which is given in [Table 1.](#page-28-1) Derived devices (see the XMC1000 Data Sheet) can have less Flash memory. The FLASH bank shrinks by cutting-off higher numbered physical sectors.

<span id="page-28-1"></span>**Table 10 Flash Memory Map**

| <b>Range Desciption</b> | <b>Size</b> | <b>Start Address</b> |
|-------------------------|-------------|----------------------|
| Program Flash           | 200 Kbytes  | 0x10001000           |

- Flash erasure is sector-wise.
- Sectors are subdivided into pages.
- Flash memory programming is page-wise.
- A Flash page contains 256 bytes.

The following table lists the logical sector structure in the XCM1000 family of products.

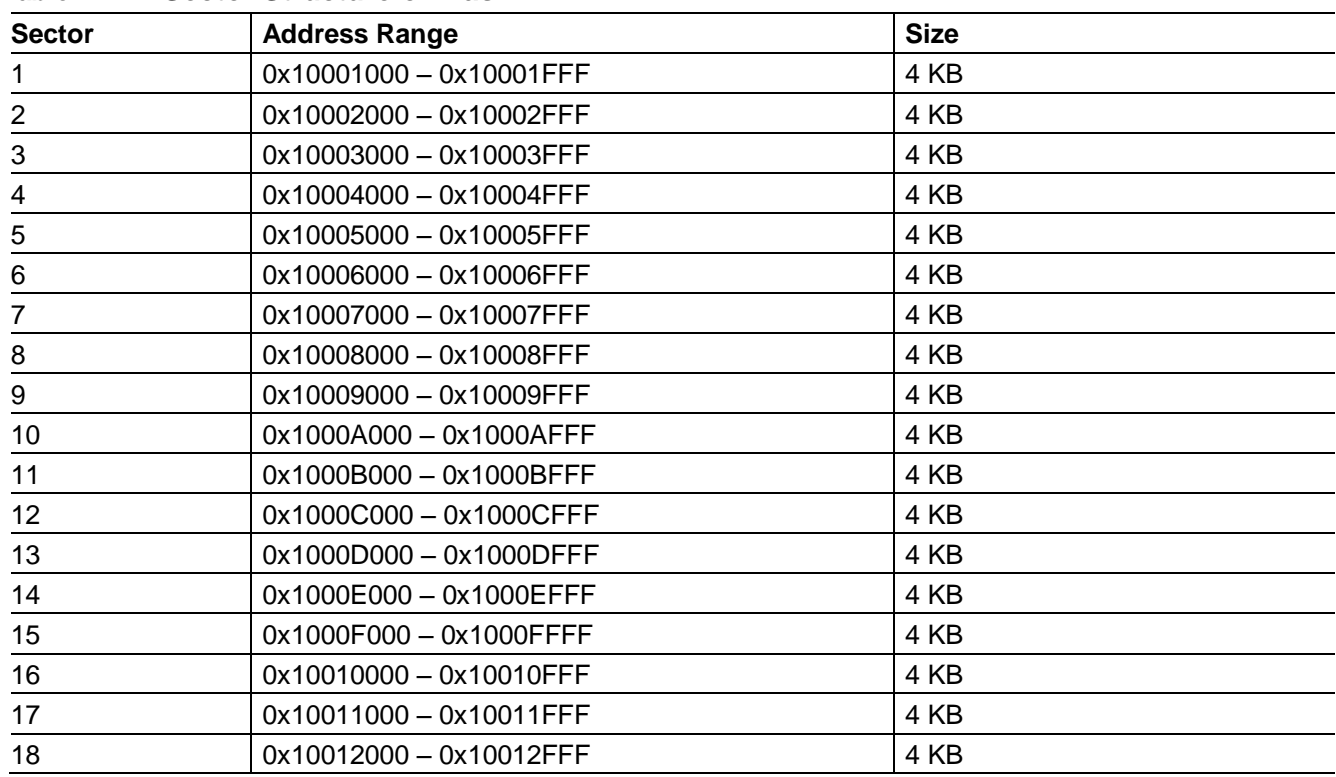

#### **Table 11 Sector Structure of Flash**

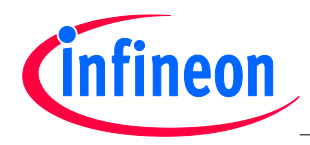

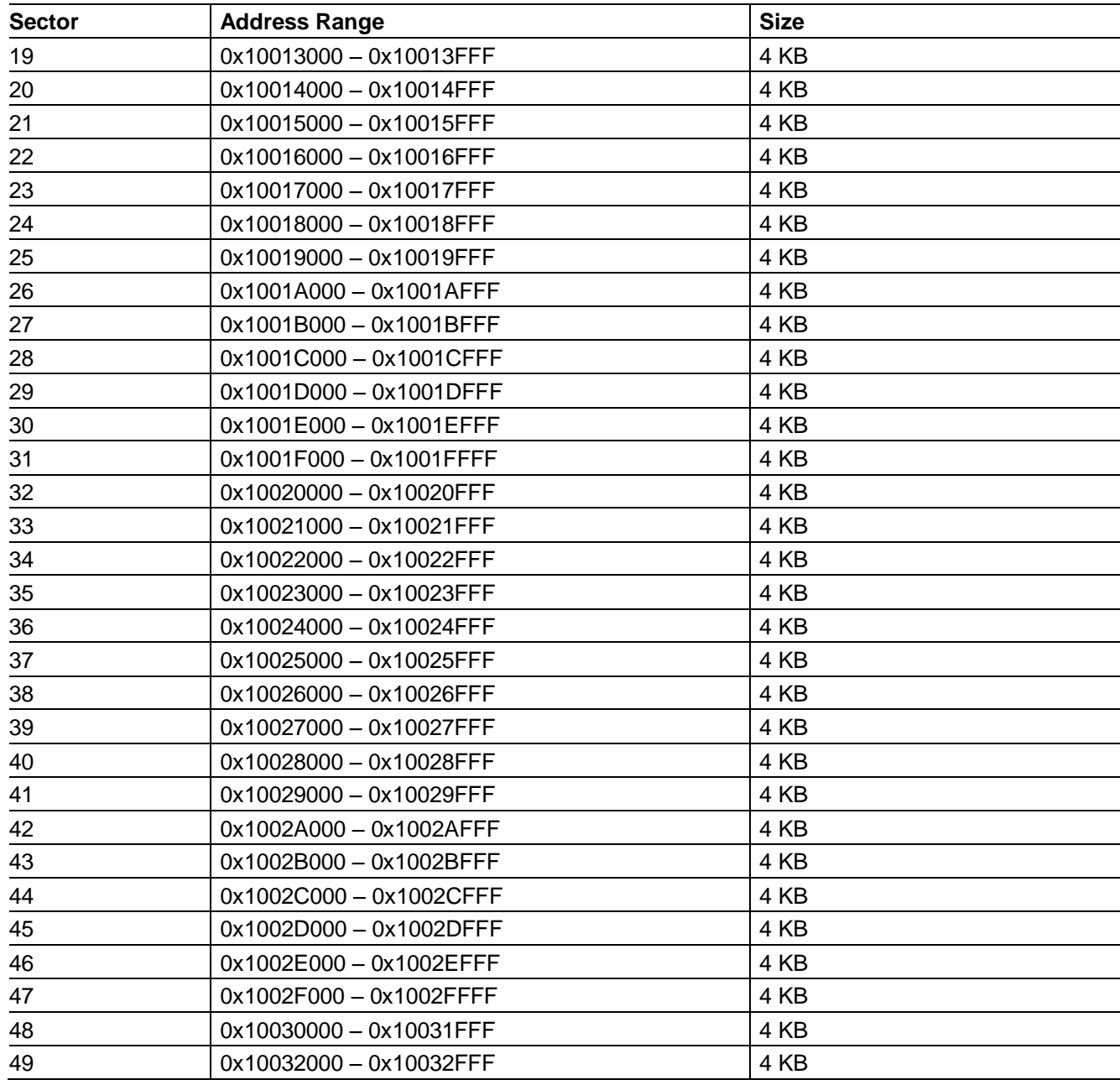

# <span id="page-29-0"></span>**3.3 Communication Protocol**

The Flash loader program "XMC1x\_ASCLoader" establishes a communication structure to receive commands from the HOST PC.

The HOST sends commands via transfer blocks. Three types of blocks are defined:

Header Block

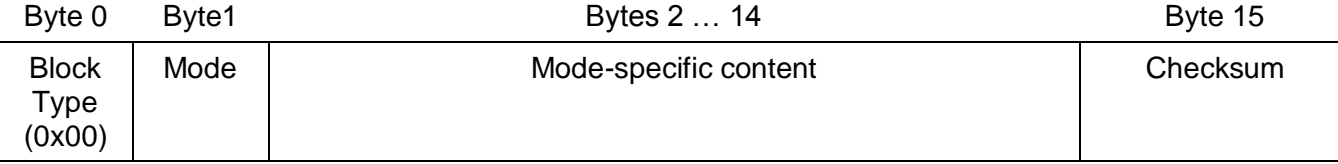

The header block has a length of 16 bytes.

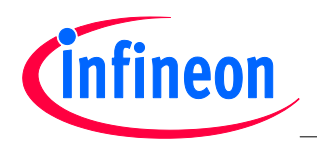

# Data Block

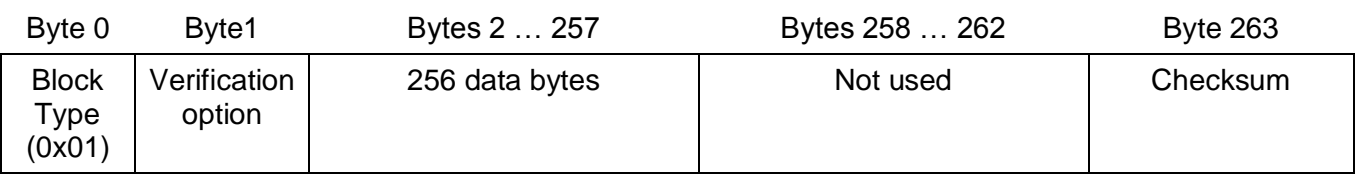

The data block has a length of 264 bytes.

# EOT Block

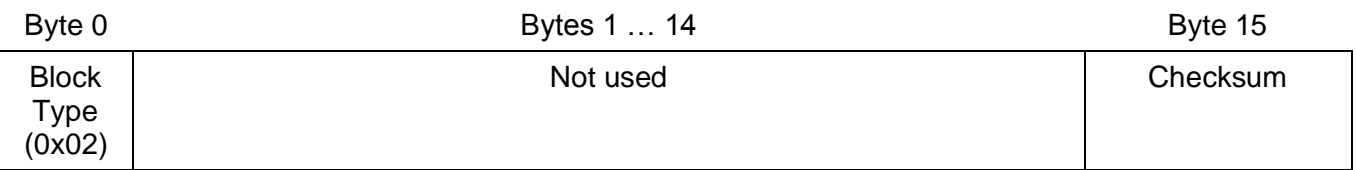

The EOT block has a length of 16 bytes.

The action required by the HOST is indicated in the Mode byte of the header block.

The Flash loader program waits to receive a valid header block and performs the corresponding action. The correct reception of a block is judged by its checksum, which is calculated as the XOR sum of all block bytes excluding the block type byte and the checksum byte itself.

In ASC BSL mode, all block bytes are sent at once via the UART interface. The different modes specify the Flash routines that will be executed by the XMC1x ASCLoader. The modes and their corresponding communication protocol are described in the following sections of this chapter.

# <span id="page-30-0"></span>**3.3.1 Mode 0: Program Flash Page**

# Header Block

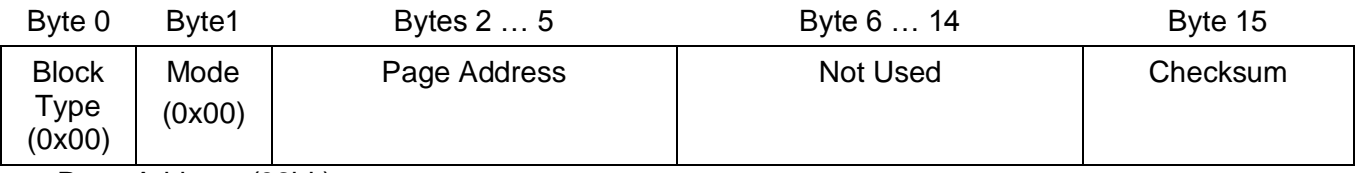

Page Address (32bit)

− Address of the Flash page to be programmed. The address must be 256-byte-aligned and in a valid range (see chapter 3), otherwise an address error will occur. Byte 2 indicates the highest byte, and byte 5 indicates the lowest byte.

After reception of the header block, the device sends either 0x55 as acknowledgement or an error code for an invalid block. The loader enters a loop waiting to receive the subsequent data blocks in the format shown below. The loop is terminated by sending an EOT block to the target device.

# Data Block

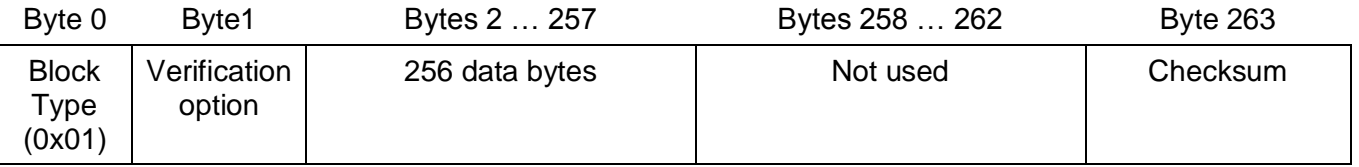

Verification Option

− Set this byte to 0x01 to request a verification of the programmed page bytes.

- − If set to 0x00, no verification is performed.
- Code bytes

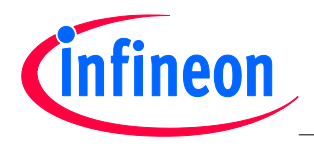

#### − Page content.

After each received data block, the device either sends 0x55 to the PC as acknowledgement, or it sends an error code.

#### EOT Block

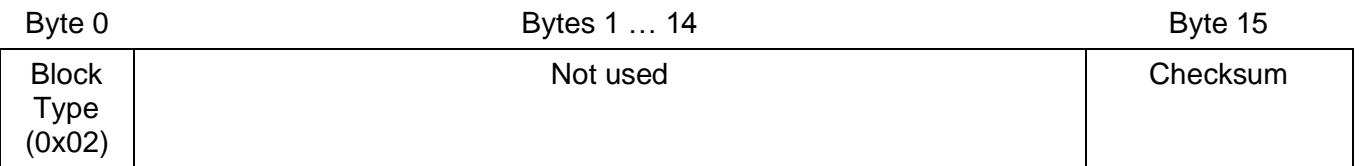

After each received EOT block, the device sends either 0x55 to the PC as acknowledgement, or it sends an error code.

# <span id="page-31-0"></span>**3.3.2 Mode 1: Execute 'Change BMI' routine**

Header Block

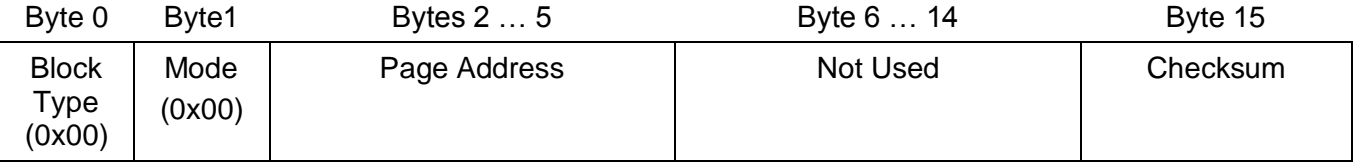

The command causes a jump to the Change BMI routine located at address 0x00000108. The device will do a system reset and boot up according to the BMI value programmed.

# <span id="page-31-1"></span>**3.3.3 Mode 3: Erase Flash Sector**

Header Block

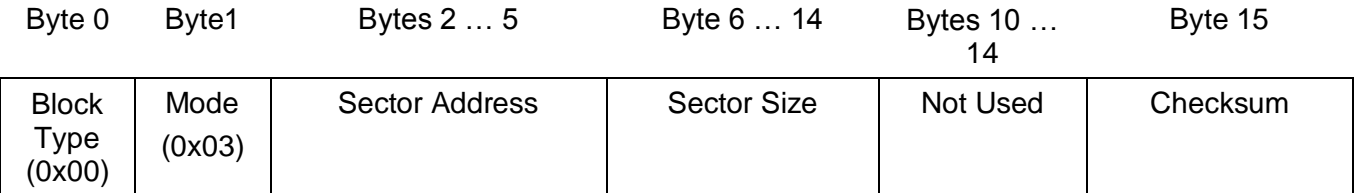

Sector Address (32bit)

- − Address of the Flash sector to be erased. The address must be a valid sector address, otherwise an address error will occur.
- − Byte 2 indicates the highest address byte.
- − Byte 5 indicates the lowest address byte.

Sector Size (32bit)

- − Size of the Flash sector to be erased. The size must be a valid sector size.
- − Byte 6 indicates the highest address byte.
- − Byte 9 indicates the lowest address byte.

<span id="page-31-2"></span>The device sends either 0x55 to the PC as acknowledgement, or it sends an error code.

# **3.3.4 Response Code to the HOST**

The Flash loader program will let the HOST know whether a block has been successfully received and whether the requested Flash routine has been successfully executed by sending out a response code.

#### **Table 12 Response Codes**

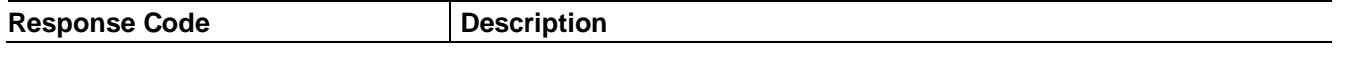

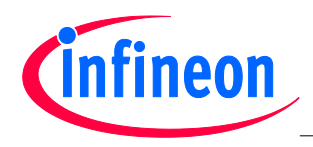

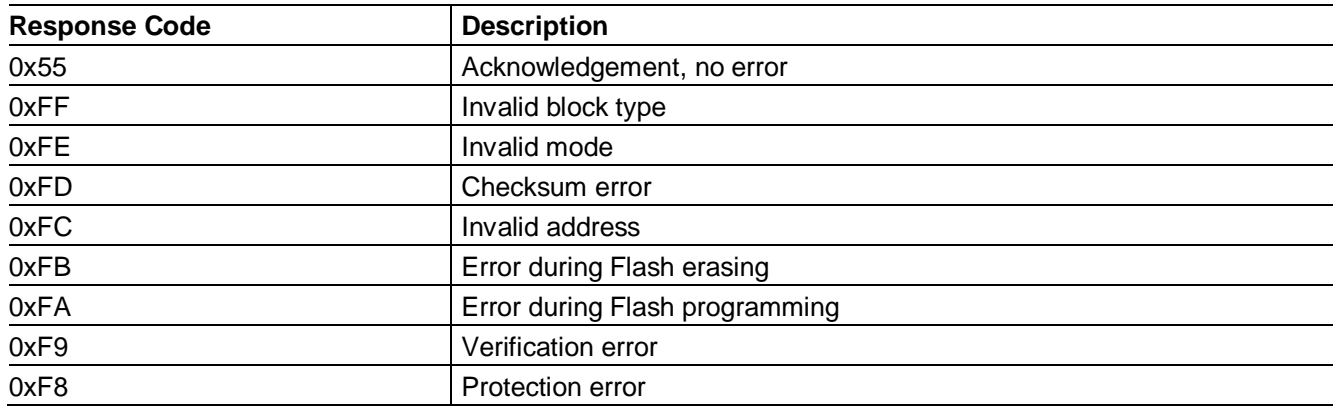

# <span id="page-32-0"></span>**3.4 HOST PC Program Example**

The XMC1000\_Bootloader HOST program developed in C++ uses the communication structure described in Chapter -> Communication Protocol.

The file **XMC1x\_load\_API.cpp** contains the API for direct communication with the XMC1x ASCLoader. The API includes the following functions:

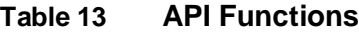

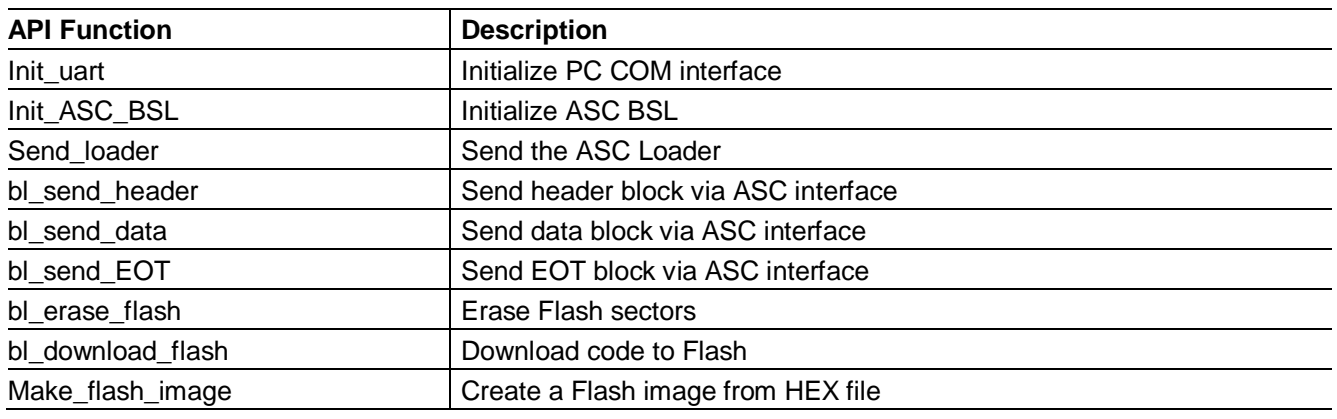

The main program (XMC1x\_Load.cpp) initializes ASC and sends XMC1x\_ASCLoader to the target device.

The user must specify the HEX file to be downloaded. An example HEX file (XMC1300\_Blinky\_withApps.hex) is provided. The user code is first downloaded to Flash and the user can then execute the downloaded code if user change the BMI value to User Mode (Debug) SWD0.

- The Flash erase procedure is implemented in the function bl\_erase\_flash().
- The Flash programming procedure is implemented in bl\_download\_flash().

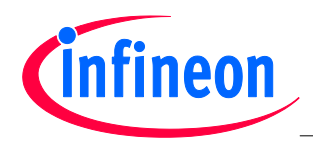

# **Tooling Guide XMC1000 Family**

#### **ASC Programmer**

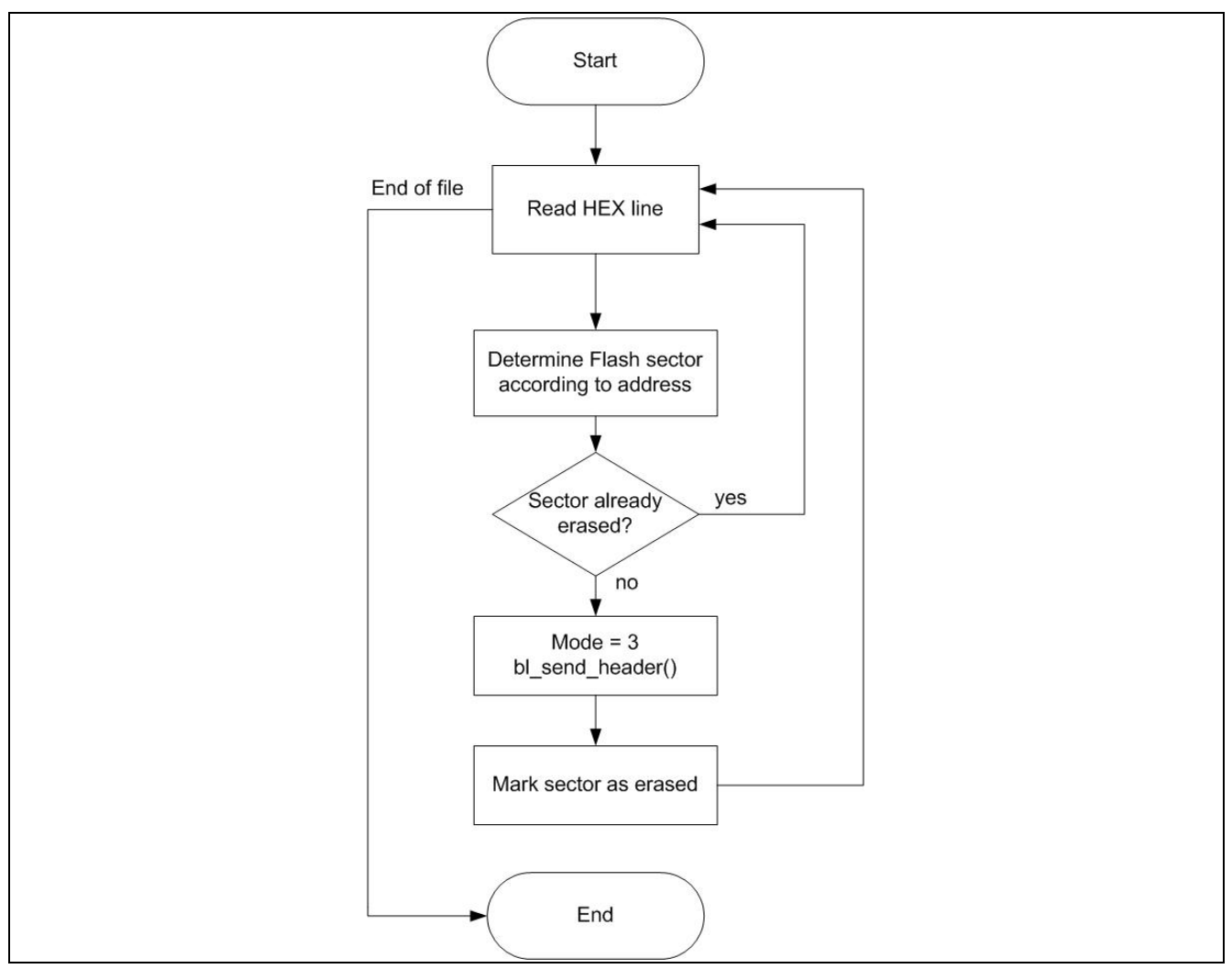

**Figure 14 Flash erase procedure implemented in bl\_erase\_flash()**

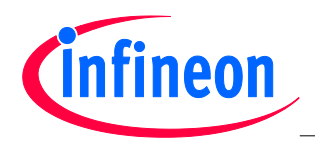

# **Tooling Guide XMC1000 Family**

#### **ASC Programmer**

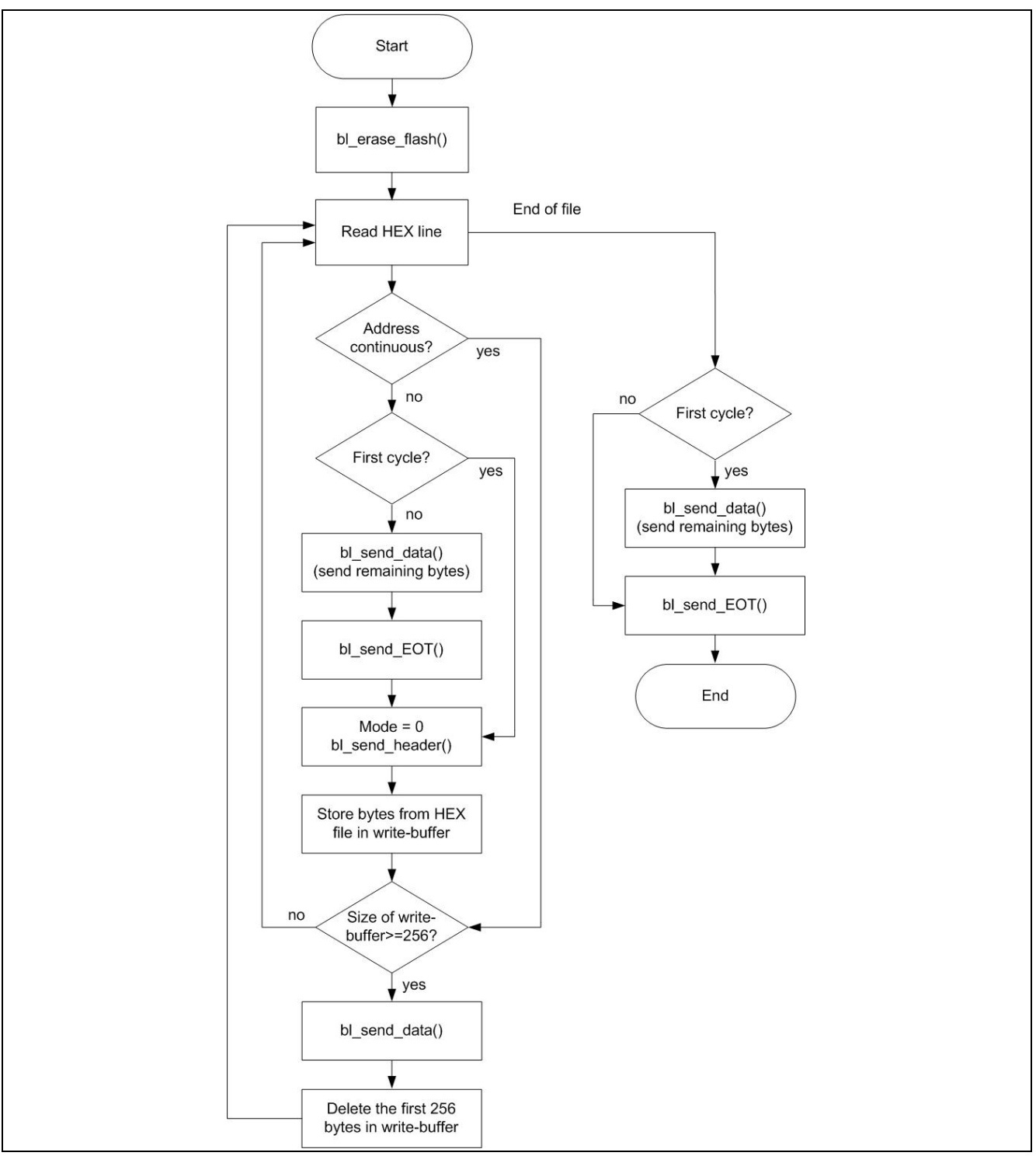

**Figure 15 Flash programming procedure implemented in bl\_download\_flash()**

# <span id="page-34-0"></span>**3.5 Using the Demonstrator**

The example programs have been tested on an Infineon XMC1300 CPU Card with XMC1302 AA step device. The user can use the example program to download user codes (hex file format) into Flash. Here we give a description how to do that.

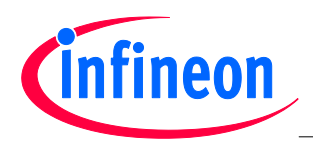

# <span id="page-35-0"></span>**3.5.1 Hardware Setup**

The XMC1300 CPU Card are configured to User Mode (Debug) SWD\_0, hence, we need to use J-Link commander to change the BMI value to ASC Bootstrap Load Mode. First, connect the XMC1300 CPU Card to the PC host via a USB cable. Then, double click on "JLink.exe" on SEGGER installation folder to run SEGGER J-Link Commander. Next, type setBMI 0 at the DOS prompt to change the BMI of the XMC1302 device to ASC\_BSL mode.

| E | C:\Program Files\SEGGER\JLinkARM_V472\JLink.exe                                                                                                    | $\Box$<br>$\Box$ | X |
|---|----------------------------------------------------------------------------------------------------|------------------|---|
|   | SEGGER J-Link Commander U4.72 ('?' for help)<br>Compiled Jun 12 2013 15:47:30<br>DLL version U4.72, compiled Jun 12 2013 15:47:08<br>Firmware: J-Link Lite-XMC4200 Rev.1 compiled Jun 12 2013 11:50:48<br>Hardware: U1.00<br>S/N: 591004196<br>$UTarget = 3.300U$<br>Info: Found SWD-DP with ID 0x0BB11477<br>Info: FPUnit: 4 code (BP) slots and 0 literal slots<br>Info: Found Cortex-M0 r0p0, Little endian.<br>Found 1 JTAG device, Total IRLen = 4:<br>Cortex-M0 identified.<br>JTAG speed: 100 kHz<br>J-Link>setBMI 0<br>Setting BMI mode 0O.K.<br>J-Link> |                  |   |

**Figure 16 Using J-Link commander to change the BMI value of the XMC1302 device**

# <span id="page-35-1"></span>**3.5.2 Demonstrator File Structure**

The following figure shows the file structure in the example programs.

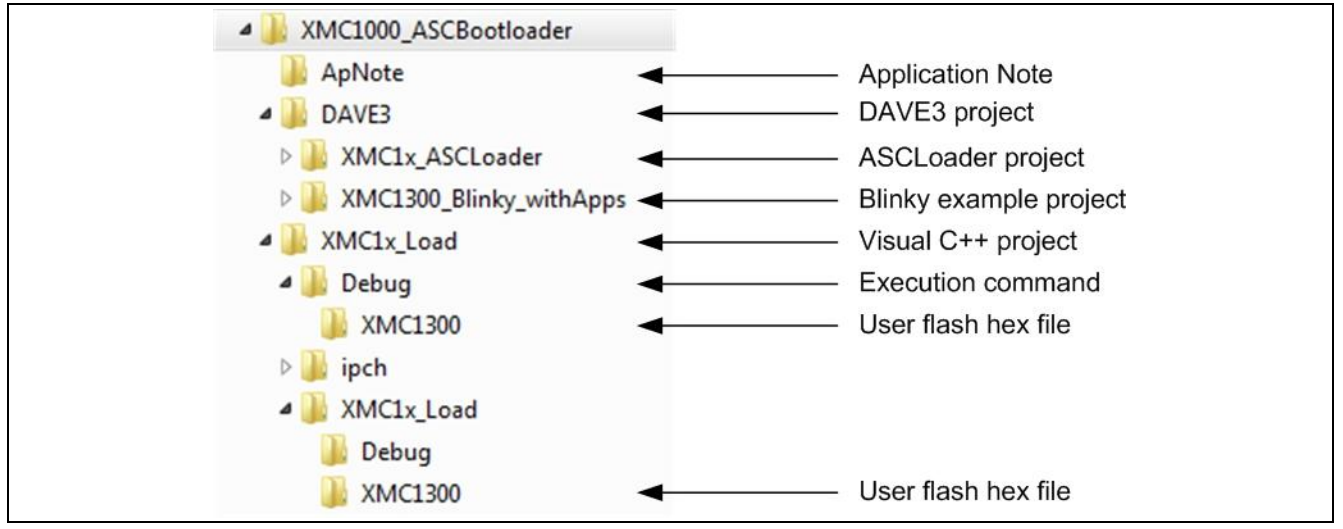

# **Figure 17 File structure of example programs**

- This application note is contained in folder .\App
- The folders .\DAVE3 is the project generated using DAVE3"s GNU compiler
- XMC1x\_ASCLoader project contains the ASC Bootrstrap Loader program

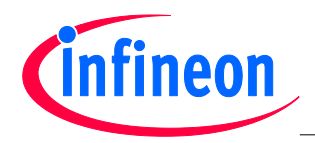

- The XMC1300\_Blinky\_withApps project is the example project for LED blinking
- .\XMC1x\_Load contains the Microsoft Visual C++ 2010 project for the Host PC
- The XMC1x ASCLoader.hex and LED Blinky example XMC1300 Blinky withApps.hex files are saved in .\XMC1\_Load\Debug\XMC1300 and .\XMC1\_Load\XMC1\_Load\XMC1300, separately

# <span id="page-36-0"></span>**3.5.3 Run the Demonstrator**

Before starting the demonstrator, the hex file that needs to be downloaded into Flash and copied into the folders .\ XMC1x\_Load \Debug\XMC1300 and .\ XMC1x\_Load \ XMC1x\_Load \XMC1300:

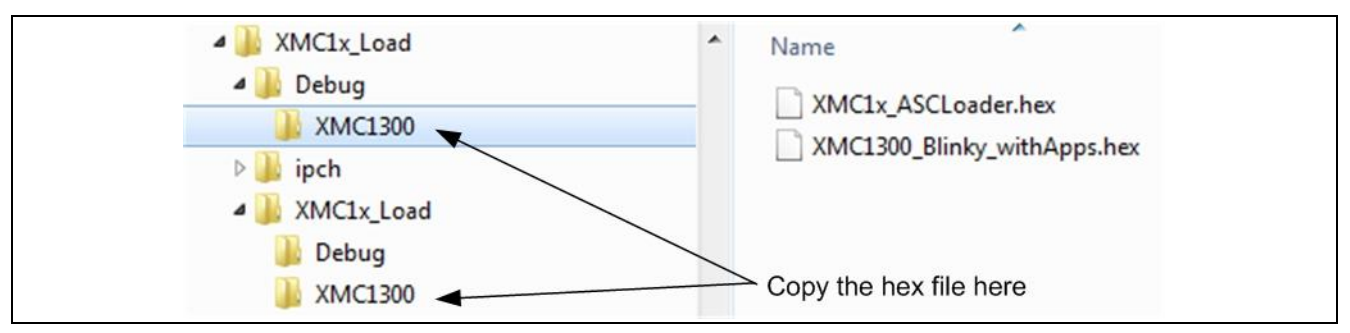

**Figure 18 Location of object hex files to be flashed**

There are two ways to start the demonstrator.

1. Double click the file XMCLoad.exe under .\ XMC1x\_Load \Debug:

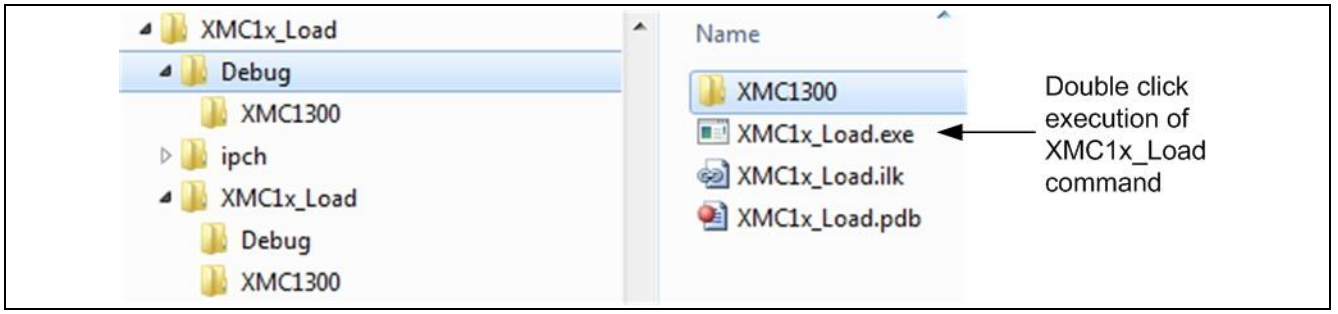

**Figure 19 Direct start of demonstrator**

2. Double click the file XMCLoad.sln file in the folder .\XMC1x\_Load to open the Microsoft Visual C++ project. The project in this Device Guide is developed using Microsoft Visual C++ 2010.

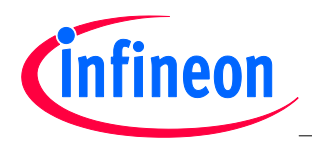

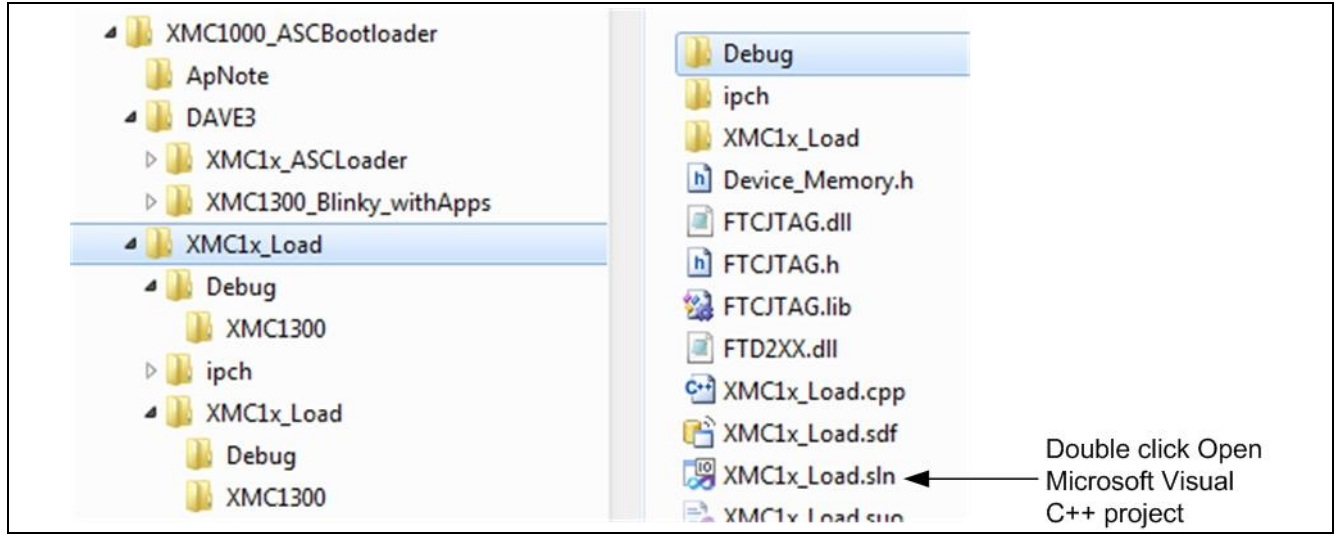

**Figure 20 Start using Microsoft Visual project**

In Microsoft Visual project workbench the project can be started from the "F5" key. On starting the demonstrator the following window is displayed:

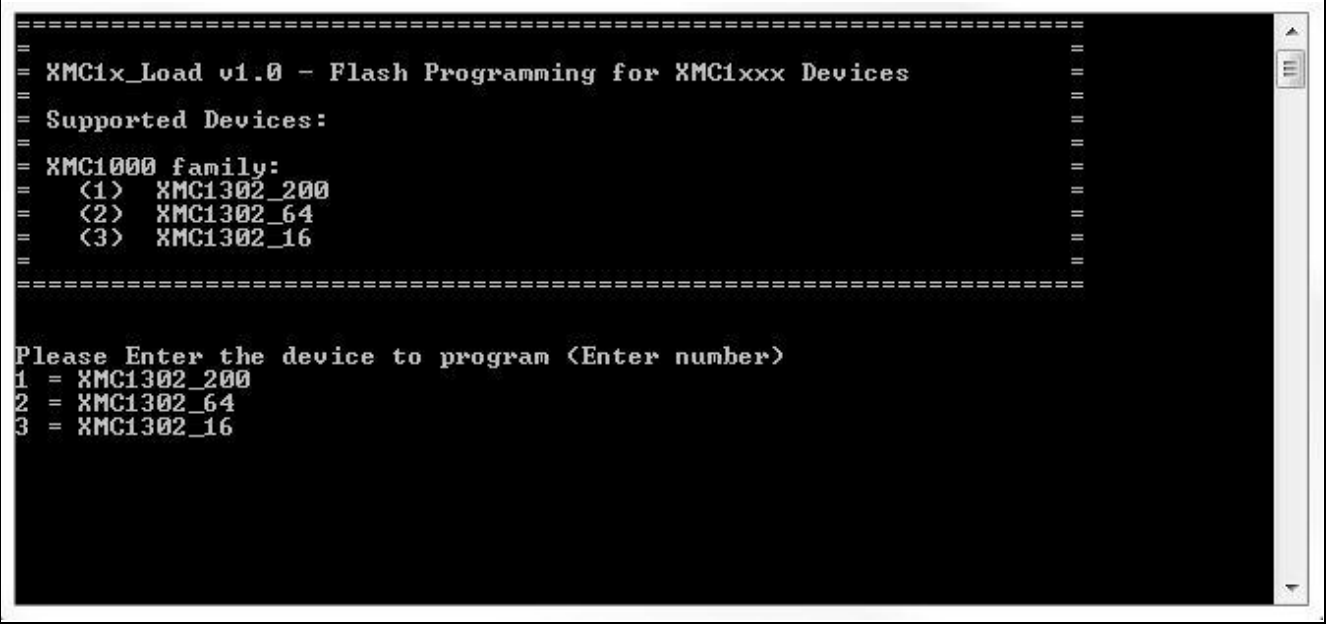

# **Figure 21 Start Window from Visual Project**

Follow the instructions in the window to finish the Flash programming.

*Note: The hex file name that will be programmed into Flash must be given completely with the file extension; e.g. XMC1300\_Blinky\_withApps.hex. Otherwise, the program does not know the file name. The Flash loader program accepts only hex file format. Furthermore, the XMC1x\_ASCLoader.hex is less than 2048 Bytes, so the 4 bytes Application Length should be given with 2048.* 

After the hex file is programmed into Flash, user can program the BMI value to be User Mode (Debug) SWD\_0, so that the program downloaded will be executed.

# <span id="page-37-0"></span>**3.6 Reference Documents**

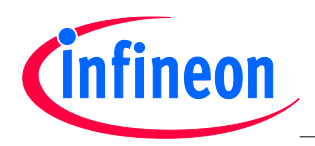

#### **Table 14 References**

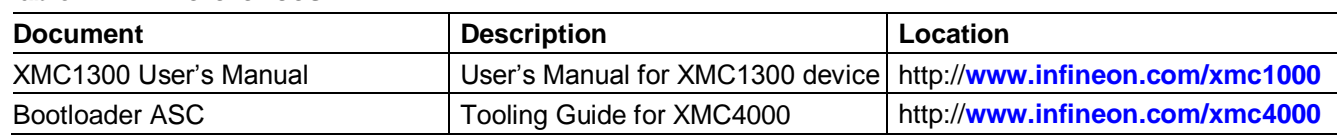

w w w . i n f i n e o n . c o m

Published by Infineon Technologies AG